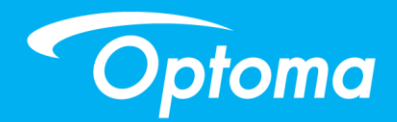

# **TouchBeam Interactive**

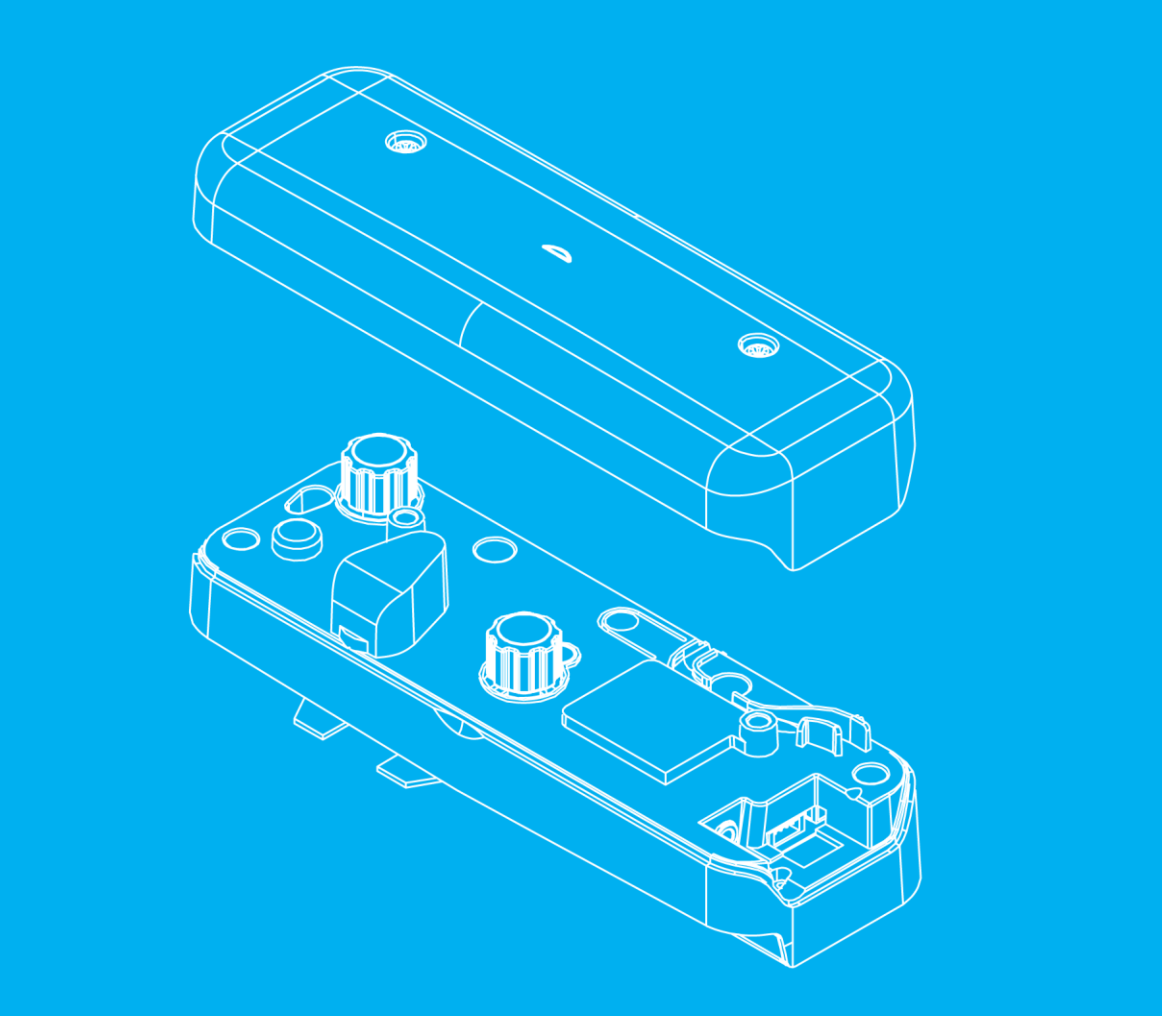

**Uživatelská příručka**

# Obsah

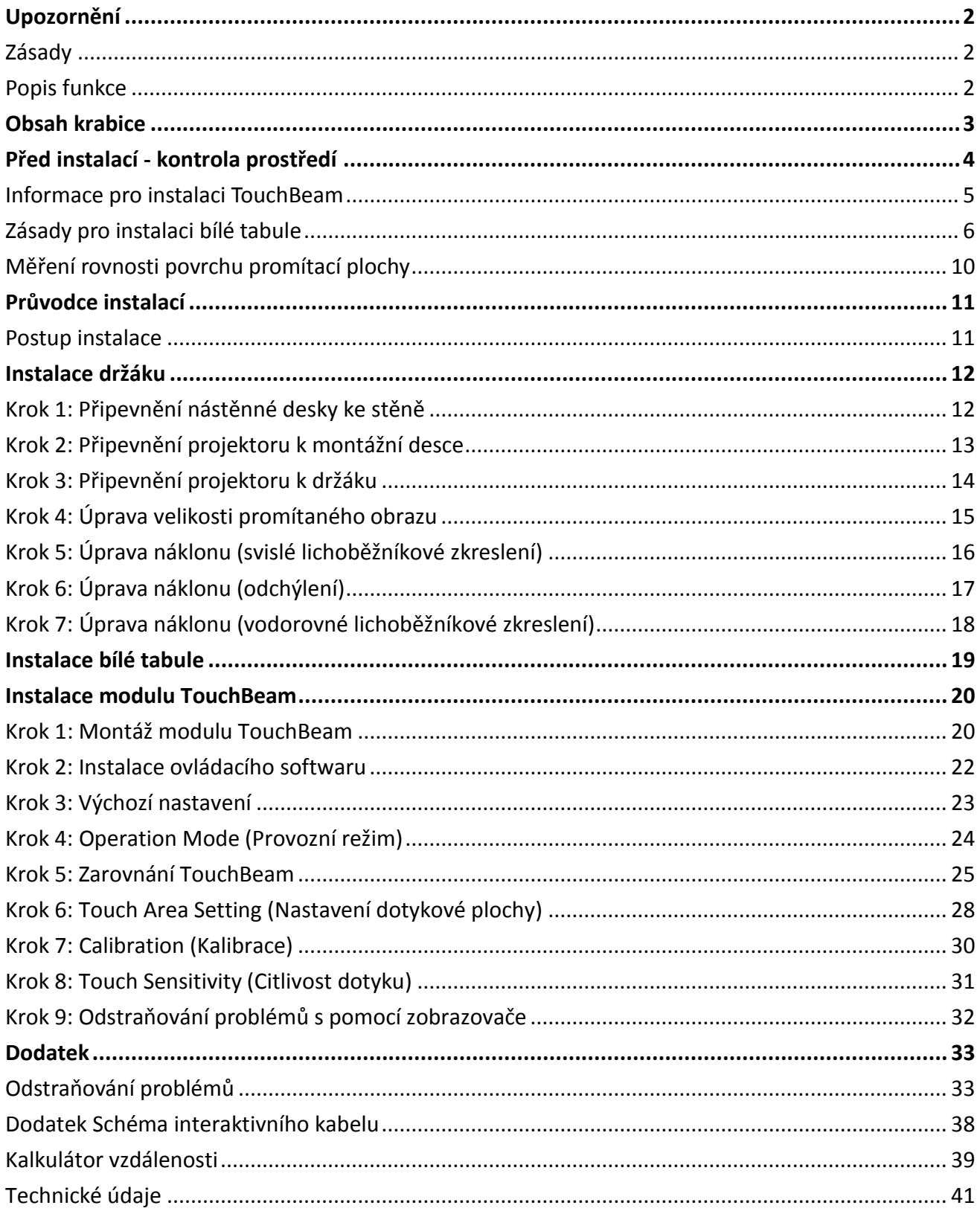

# <span id="page-2-0"></span>**Upozornění**

Dodržujte prosím veškeré výstrahy, varování a provádějte údržbu podle pokynů v této uživatelské příručce.

- Varování nerozebírejte modul TouchBeam.
- Varování modul TouchBeam nepoužívejte, neskladujte ani nenechávejte v blízkosti ohně nebo na místech s vysokou teplotou, například na přímém slunečním světle nebo v automobilu na slunci.
- Varování používejte standardní kabel USB (maximální délka: 5 m). Je-li třeba prodloužit délku kabelu USB nad 5 m, je nezbytné použít certifikovaný aktivní prodlužovací kabel USB.
- Varování zabraňte vniknutí tekutin nebo cizích látek do modulu TouchBeam.

#### <span id="page-2-1"></span>**Zásady**

IR kamera na projektoru přijímá infračervené signály z modulu TouchBeam, který je připojen k bílé tabuli.

Podmínky správného fungování:

- IR kamera musí směřovat k promítací ploše bílé tabule.
- Odstraňte veškeré překážky mezi IR kamerou a modulem TouchBeam.
- Neumísťujte v blízkosti jiná infračervená komunikační zařízení, osvětlovací zařízení nebo lokální topidla atd.

Údržba: Opatrně čistěte optický port ofukovačem.

### <span id="page-2-2"></span>**Popis funkce**

- TouchBeam pokrývá celou bílou tabuli tenkým neviditelným IR světlem.
- Při narušení TouchBeam prstem nebo stylusem se IR světlo odráží do IR kamery.
- Modul kamery sleduje více bodů dotyku a hlásí polohu do počítače nebo notebooku prostřednictvím rozhraní USB.
- Pro dosažení optimálního výkonu dotykové funkce musí být bílá tabule plochá a dobrém stavu, bez promáčknutí nebo zkřivení.

# <span id="page-3-0"></span>**Obsah krabice**

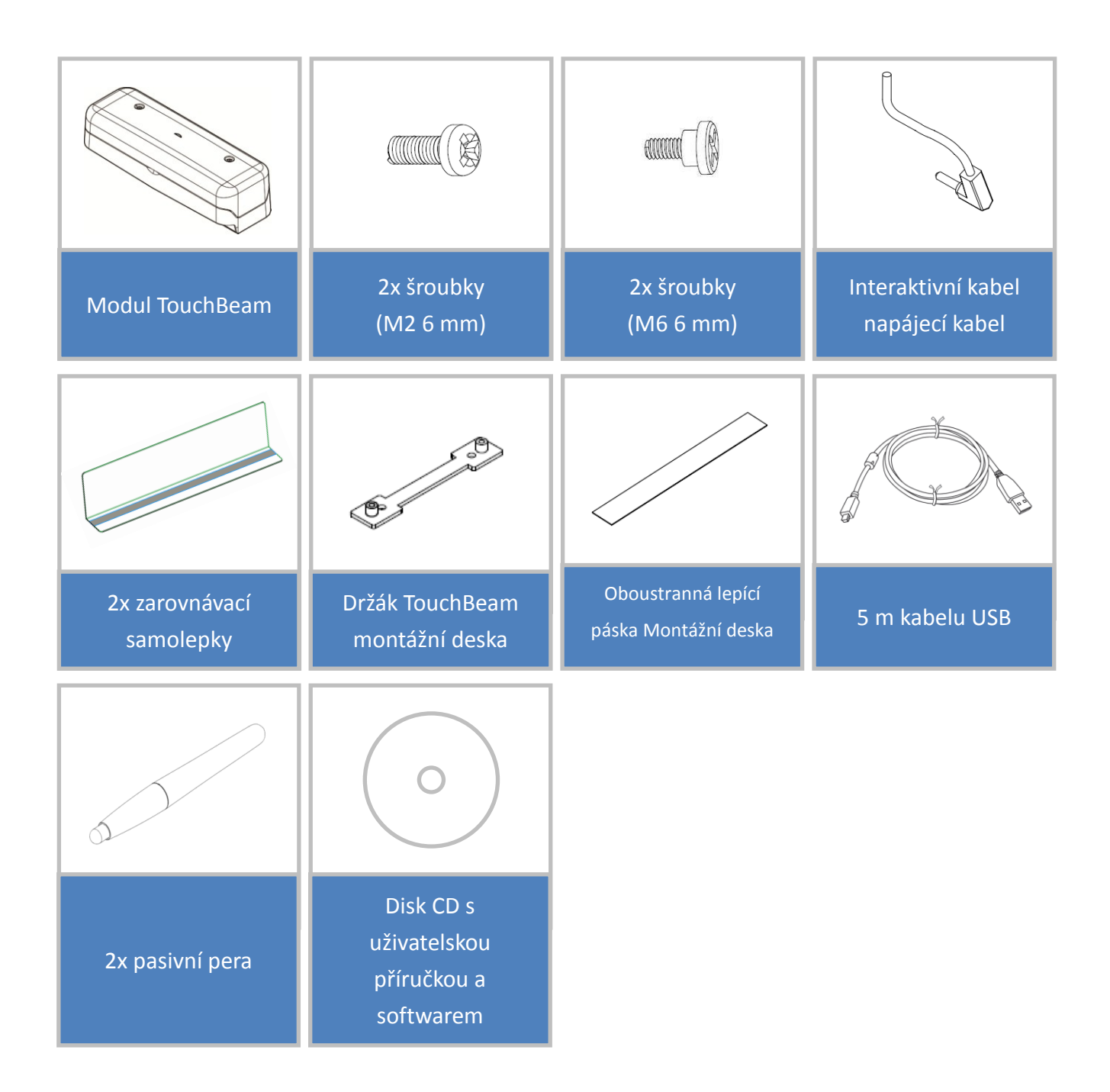

# <span id="page-4-0"></span>**Před instalací - kontrola prostředí**

Před přípravou a instalací projektoru a modulu TouchBeam zkontrolujte zdroj napájení a elektroinstalaci ve vybraném umístění.

#### **Poznámka:**

- Nainstalujte projektor v bezpečné vzdálenosti od ostatních elektrických zařízení, například zářivek nebo klimatizací. Některé typy zářivkových světel by mohly rušit dálkový ovladač projektoru
- Doporučujeme udržovat délku zdrojového kabelu do 20 metrů pro omezení vnějšího šumu
- Doporučujeme použít bílou tabuli s ocelovou zadní stranou
- Zajistěte, aby instalace projektoru splňovala následující podmínky - promítaný obraz má obdélníkový tvar bez deformace
	- projektor je svisle a vodorovně nakloněn vůči promítací ploše pod úhlem menším, než +/-3 stupně
- Při používání interaktivní funkce nainstalujte projektor tak, aby byl promítaný obraz v dosahu
- Projektor ani plochu neinstalujte na místo vystavené přímému slunečnímu záření. Pokud jsou projektor a plocha vystaveny přímému slunečnímu záření, interaktivní funkce nemusí fungovat správně.

## <span id="page-5-0"></span>**Informace pro instalaci TouchBeam**

Před instalací modulu TouchBeam musí promítací plocha splňovat následující podmínky:

- 1. Povrch plochy je rovný, hladký a bez nerovností větších než 5 mm. Jako promítací plochu lze použít rovnou stěnu nebo bílou tabuli. Podrobné pokyny pro kontrolu rovnosti povrchu viz stránka 8.
- 2. Povrch musí být magnetický nebo musí umožňovat montáž modulu TouchBeam šrouby

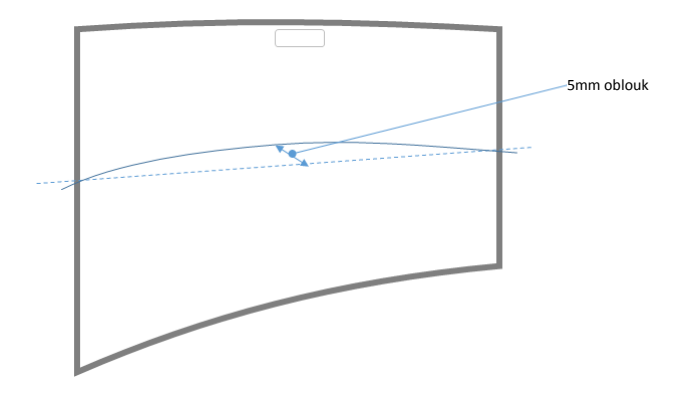

Pokud promítací plocha splňuje výše uvedené podmínky, lze projektor a modul TouchBeam nainstalovat některým z následující způsobů

- 1. Montáž projektoru a modulu TouchBeam na stěnu
- 2. Montáž projektoru na stěnu a připevnění modulu TouchBeam na bílou tabuli

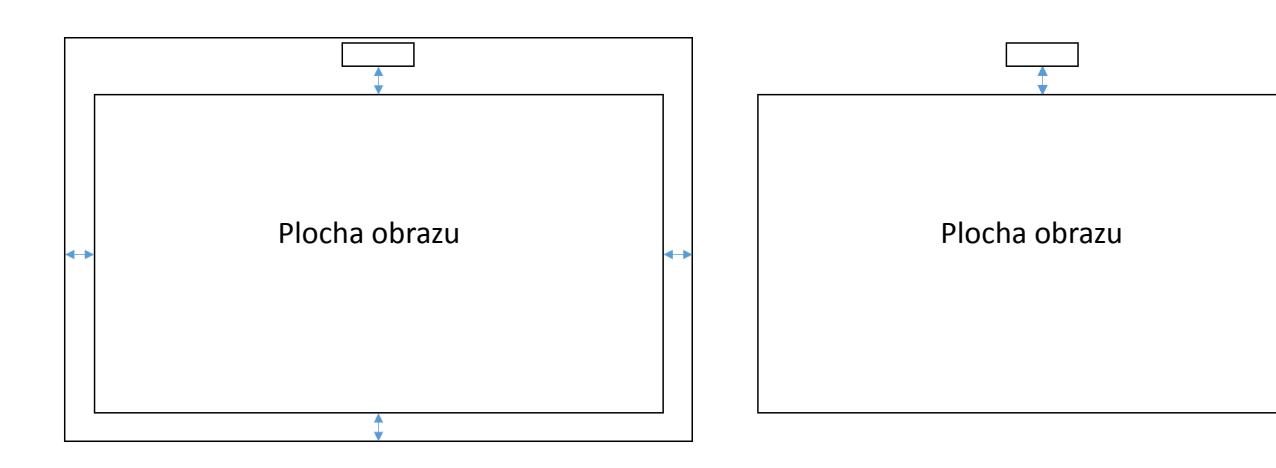

## <span id="page-6-0"></span>**Zásady pro instalaci bílé tabule**

Při instalaci modulu TouchBeam na bílou tabuli dodržujte prosím následující zásady

Pro velikosti obrazu se standardním poměrem stran (4:3, 16:10 a 16:9)

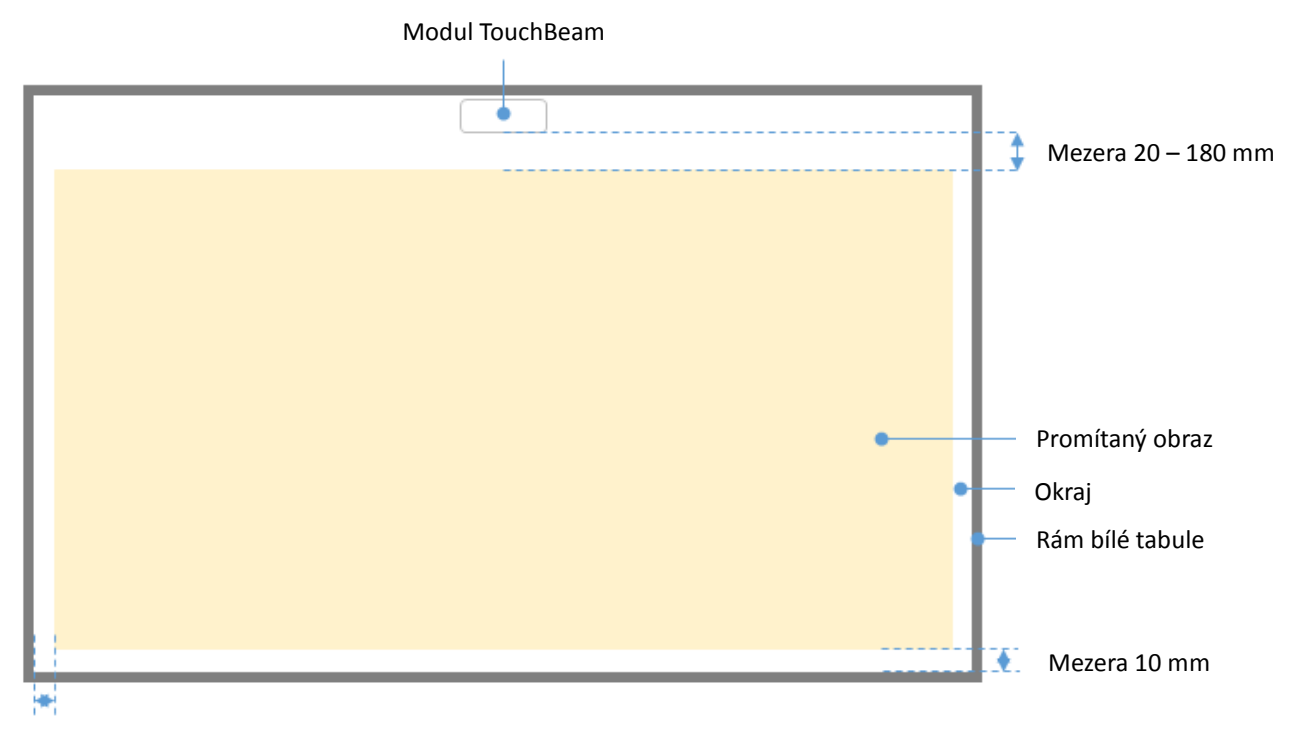

Mezera 10 mm

- $\bullet$  Velikost obrazu: 70" ~ 115"\*
- Od horní strany obrazu musí být zachována mezera 20 100 mm od dolní strany modulu TouchBeam.
- V případě bílé tabule s výškou rámu <3mm zachovejte 10mm okraj na levé/pravé/dolní straně promítaného obrazu
- V případě běžné bílé tabule (například: hliníkový rám) s výškou rámu >3mm zachovejte 50mm okraj na levé/pravé/dolní straně promítaného obrazu

## Pro velmi široký obraz (24:9)

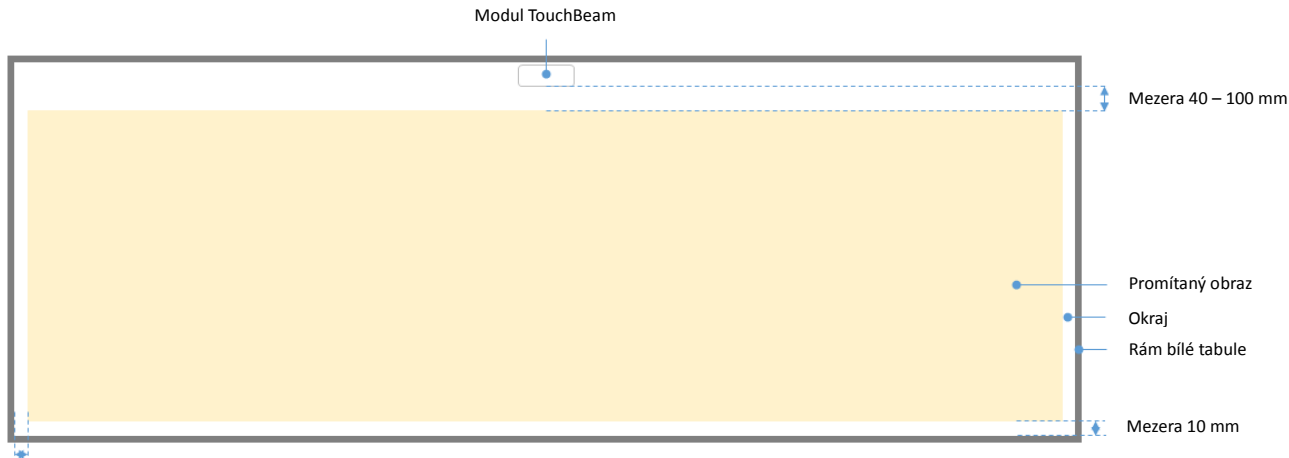

Mezera 10 mm

- Velikost obrazu: 120" 140" velmi široký
- Od horní strany obrazu musí být zachována mezera 40 100 mm od dolní strany modulu TouchBeam
- V případě doporučené bílé tabule s výškou rámu <3mm zachovejte 10mm okraj na levé/pravé/dolní straně promítaného obrazu
- V případě běžné bílé tabule (například: hliníkový rám) s výškou rámu >3mm zachovejte 50mm okraj na levé/pravé/dolní straně promítaného obrazu

## **Poznámka:**

Pokud je tloušťka rámu bílé tabule větší, než 3 mm, může být rušení světlem odraženým od rámu bílé tabule zachyceno IR kamerou. Může omezovat dotykovou funkci. Aby k tomu docházelo co nejméně, doporučujeme zvětšit ohraničení okolo promítaného obrazu z 10 na 50 mm (viz schéma na předchozí stránce).

Pokud je tloušťka rámu bílé tabule menší než 3 mm, zkontrolujte, zda při zarovnávání modulu TouchBeam nedochází k rušení odraženým světlem.

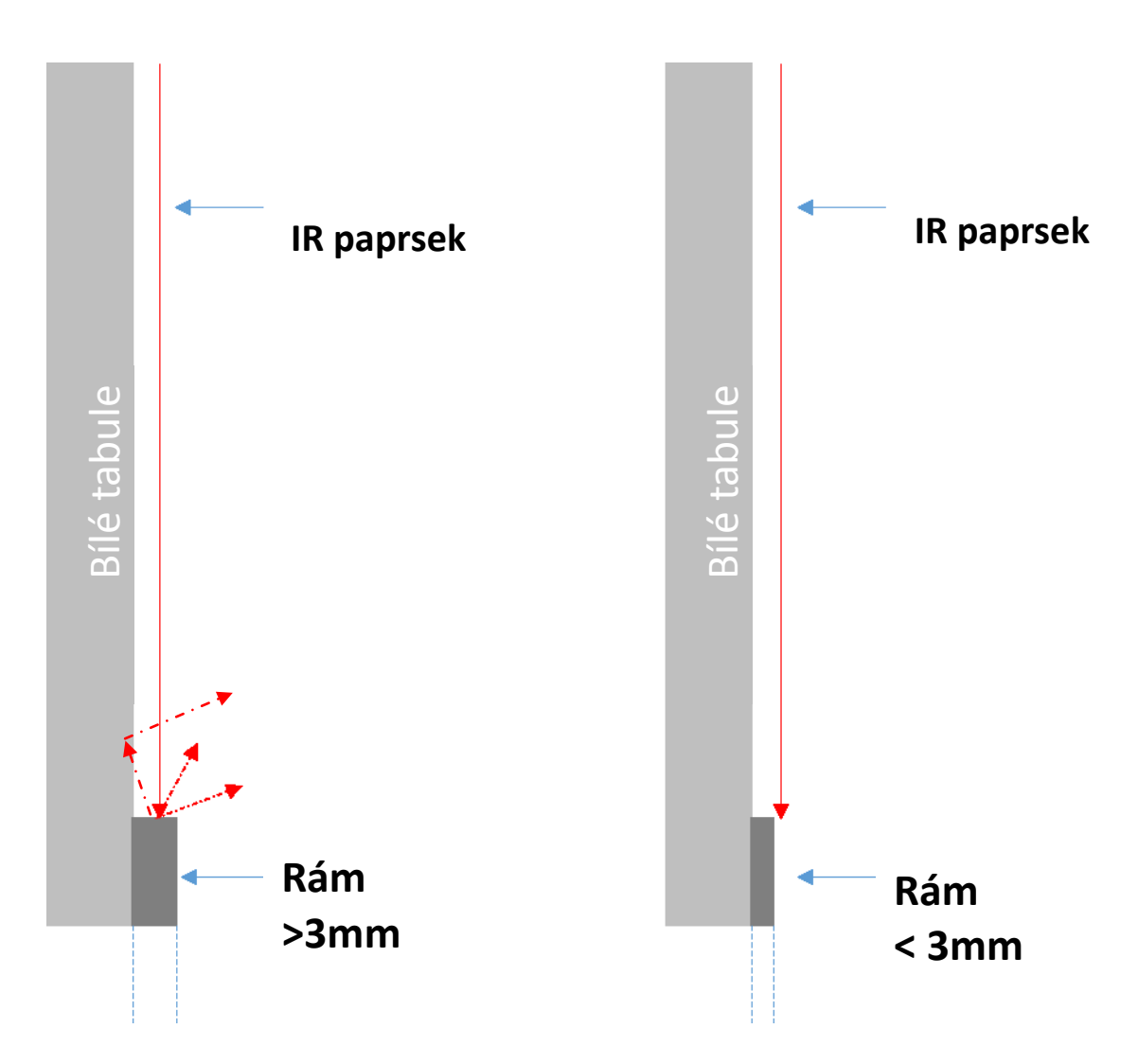

Doporučujeme použít bílou tabuli s rámem tloušťky méně, než 3 mm. Pokud je ovšem vyžadován větší rám, musí splňovat následující podmínky:

- Povrchová úprava: Mat s lisovaným povrchem ≥11010
- Tvar: viz obrázek na další stránce

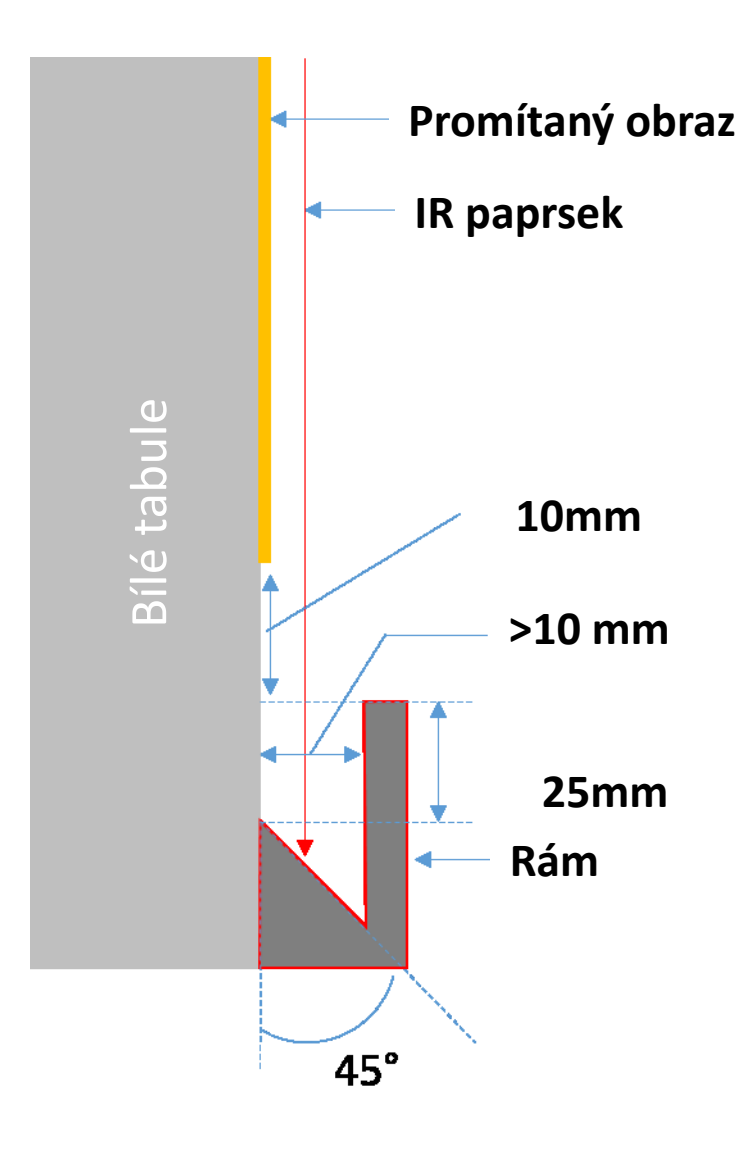

#### <span id="page-10-0"></span>**Měření rovnosti povrchu promítací plochy**

- Podmínky: celkové zakřivení promítací plochy musí být menší než 5 mm.
- $\checkmark$  Vybavení: vodováha (1,2 1,5 m) a tloušťkoměr.

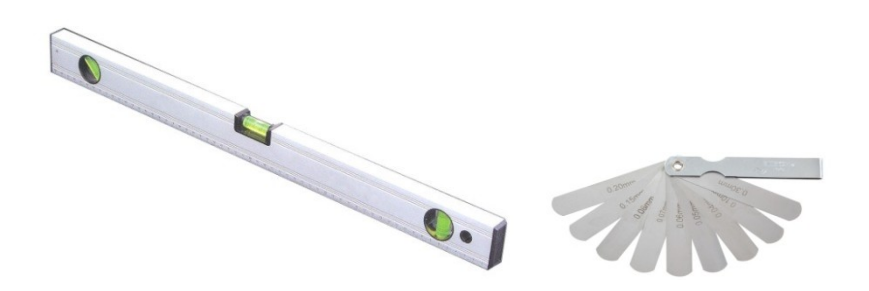

Rozdělte promítací plochu rovnoměrně na 16 částí (viz schéma níže). Přiložte vodováhu na bílou tabuli.

Zasuňte 5mm tloušťkoměr v bodech 1 - 9 v následujícím pořadí:

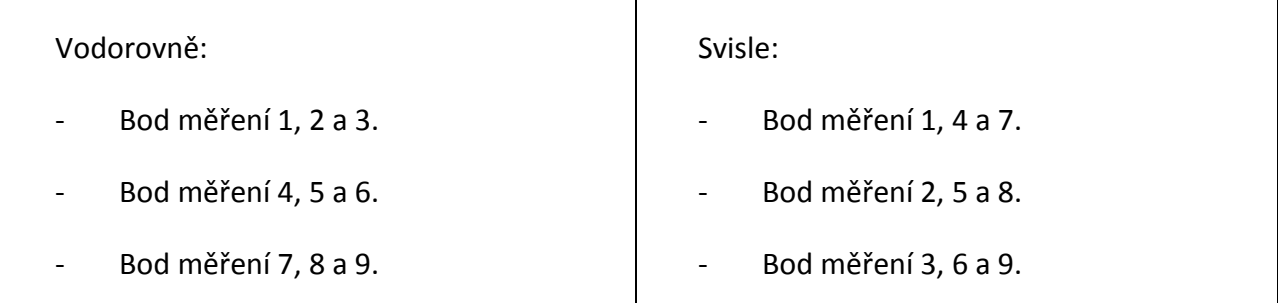

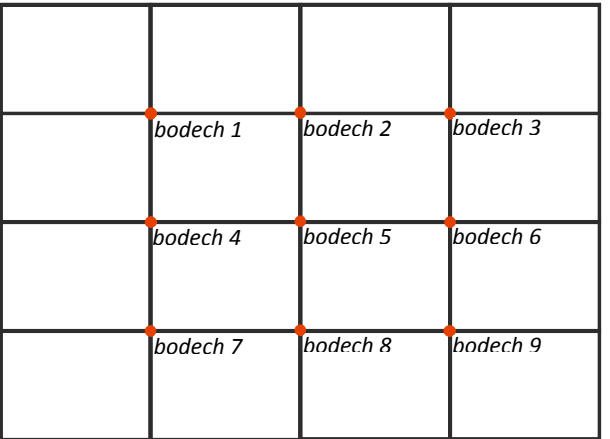

Pokud 5mm tloušťkoměr nelze zasunout mezi bílou tabuli a vodováhu, bílá tabule není vhodná pro prstové dotykové ovládání.

# <span id="page-11-0"></span>**Průvodce instalací**

## <span id="page-11-1"></span>**Postup instalace**

- o Instalace držáku projektoru (viz průvodce instalací držáku)
- o Připevnění projektoru k držáku (viz průvodce instalací držáku)
- o Připojení zdrojů k projektoru
- o Úprava promítaného obrazu (viz průvodce instalací držáku)
- o Instalace bílé tabule (viz průvodce instalací bílé tabule)
- o Instalace modulu TouchBeam
	- **Připevnění k desce**
	- Připojení k projektoru / PC
	- **Kalibrace**

**Poznámka:** Pokud je bílá tabule již nainstalována, viz stránka 36.

# <span id="page-12-0"></span>**Instalace držáku**

## <span id="page-12-1"></span>**Krok 1: Připevnění nástěnné desky ke stěně**

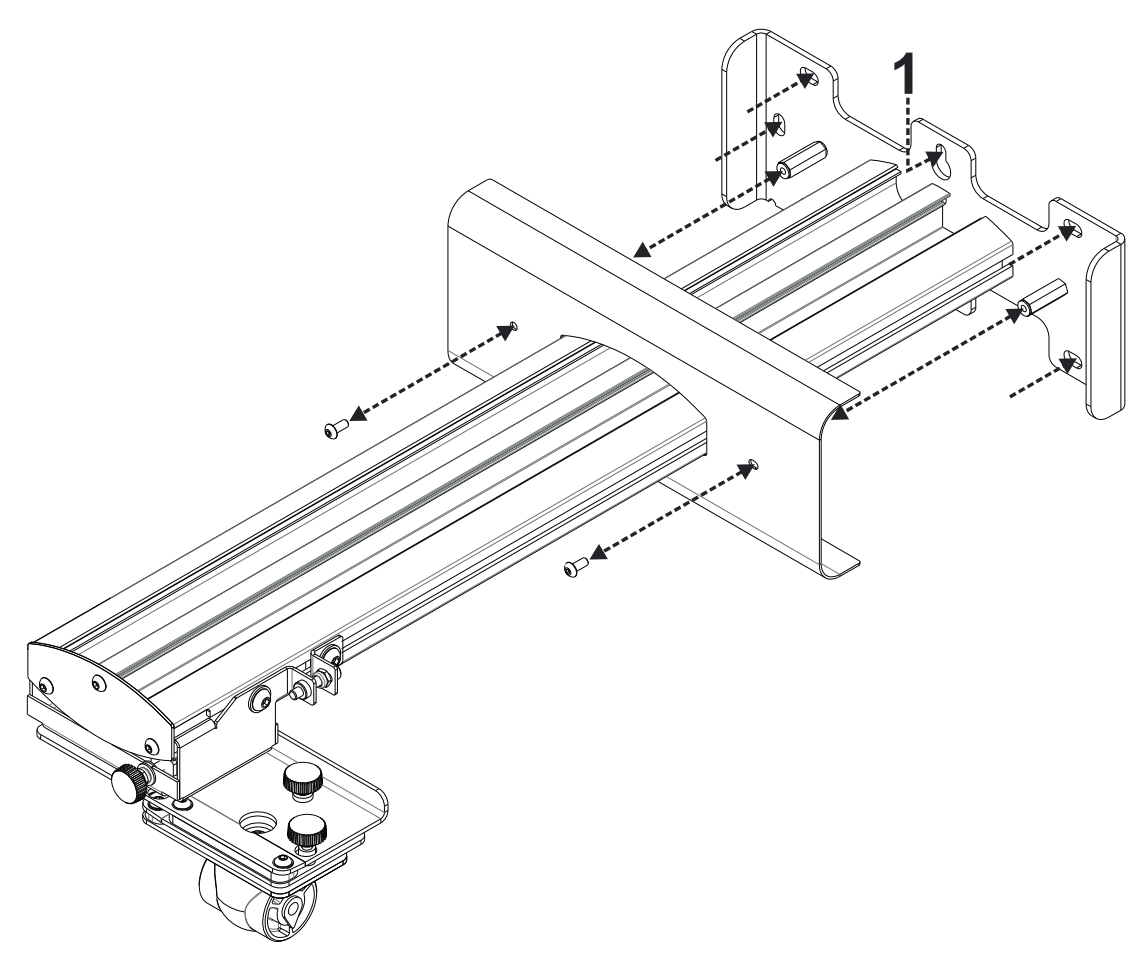

- Pro usnadnění instalace namontujte držák na stěnu pomocí polohy **1** a označte ostatní polohy pomocí vodováhy.
- Sejměte držák a odvrtejte ostatní polohy
- Použijte upevňovací materiál vhodný pro konkrétní typ konstrukce stěny
- Použijte všechny dostupné upevňovací body
- Pokud nevíte, zda je stěna vhodná, jaká je její konstrukce nebo jaký typ upevňovacího materiálu použít, poraďte se s odborným stavebníkem nebo montážníkem

**Poznámka:** Před montáží na stěnu odstraňte kryt nástěnné desky. Uschovejte upevňovací prvky pro pozdější nasazení krytu.

# <span id="page-13-0"></span>**Krok 2: Připevnění projektoru k montážní desce**

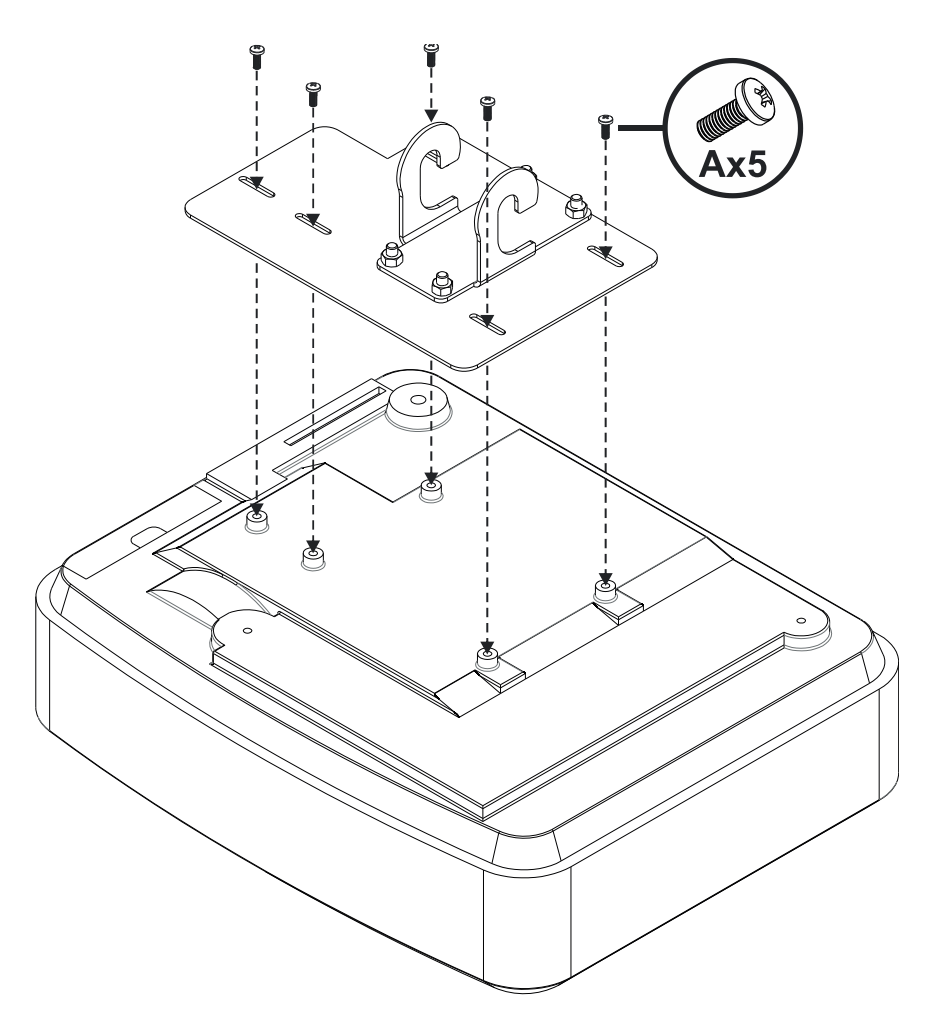

- Položte projektor na měkké a čisté místo
- Umístěte předem zkompletovanou montážní desku na horní stanu projektoru
- Nasaďte šrouby **5xA** (M4 x 10 mm) z upevňovací soupravy a utáhněte křížovým šroubovákem

# <span id="page-14-0"></span>**Krok 3: Připevnění projektoru k držáku**

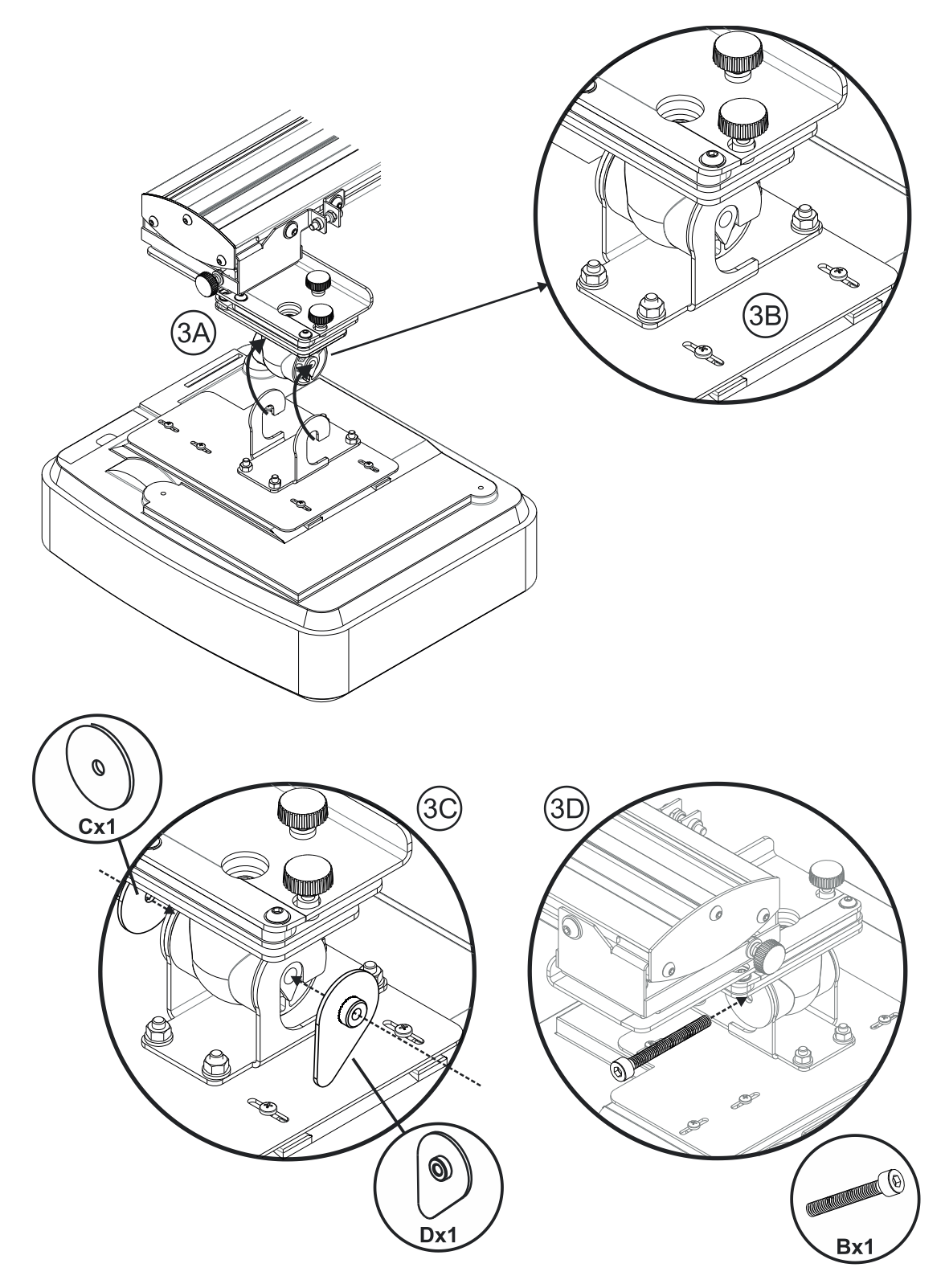

- Zvedněte projektor a montážní desku na místo **Obr. 3A**
- Zvedněte projektor tak, aby dva háčky překonaly výstupky na černém výlisku **Obr. 3B**
- Umístěte podložku **C** a pojistnou podložku ve tvaru slzy **D** proti háčkům **Obr. 3C**
- Zasuňte šroub **B** (M8 x 75mm) a utáhněte jedním z přiložených šestihranných klíčů **Obr. 3D**

# 4F

## <span id="page-15-0"></span>**Krok 4: Ú prava velikosti promítaného obrazu**

- Uvolněte dva šrouby na nosiči projektoru **Obr. 4A**
- Uvolněte šroub na stavítku jemného nastavení délky **Obr. 4B**
- Posuňte nosič společně se stavítkem jemného nastavení, dokud nebude obraz téměř správný – **Obr. 4C**
- Utáhněte upevňovací šroub na stavítku jemného nastavení **Obr. 4D**
- Otáčením zvýrazněného šroubu jemně upravte dosvit **Obr. 4E**
- Chcete-li promítaný obraz zmenšit, jedním z přiložených šestihranných klíčů utahujte šroub po směru hodin tak, aby se projektor přesunul blíže k ploše
- Chcete-li promítaný obraz zvětšit, jedním z přiložených šestihranných klíčů povolujte šroub proti směru hodin tak, aby se projektor přesunul dále od plochy
- Po dokončení jemného nastavení. Utáhněte oba upevňovací šrouby nosiče **Obr. 4F**

# <span id="page-16-0"></span>**Krok 5: Úprava náklonu (svislé lichoběžníkové zkreslení)**

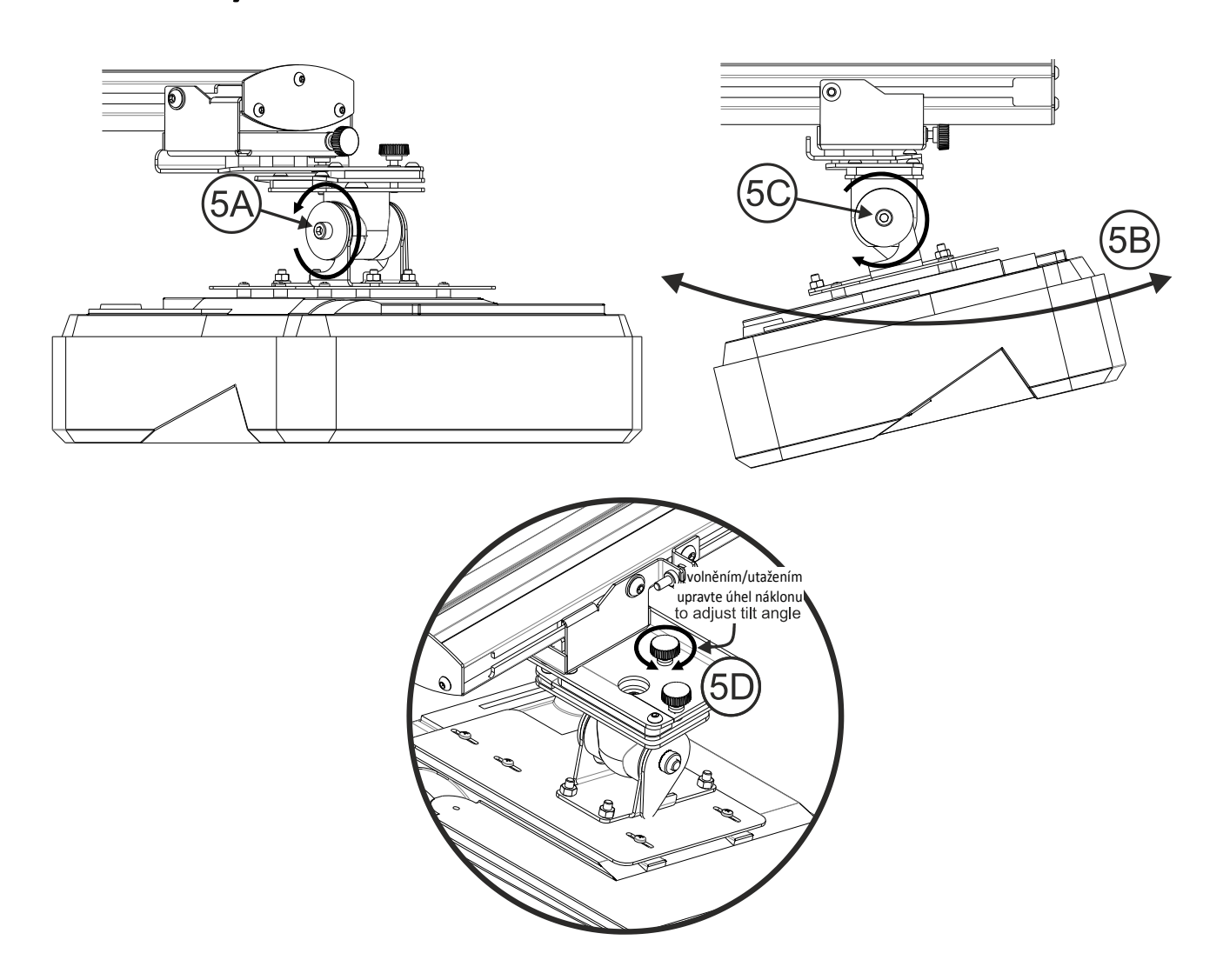

- Uvolněte jeden šroub M8 x 75 mm **– Obr. 5A**
- Upravte projektor do požadovaného úhlu **– Obr. 5B**
- Utažením šroubu zajistěte úhel projektoru **– Obr. 5C**
- Úpravou zvýrazněného ručního kolečka jemně upravte úhel náklonu **– Obr. 5D**
- Chcete-li zmenšit úhel promítání, utahujte ruční kolečko po směru hodin
- Chcete-li zvětšit úhel promítání, povolujte ruční kolečko proti směru hodin

# <span id="page-17-0"></span>**Krok 6: Ú prava náklonu (odchýlení)**

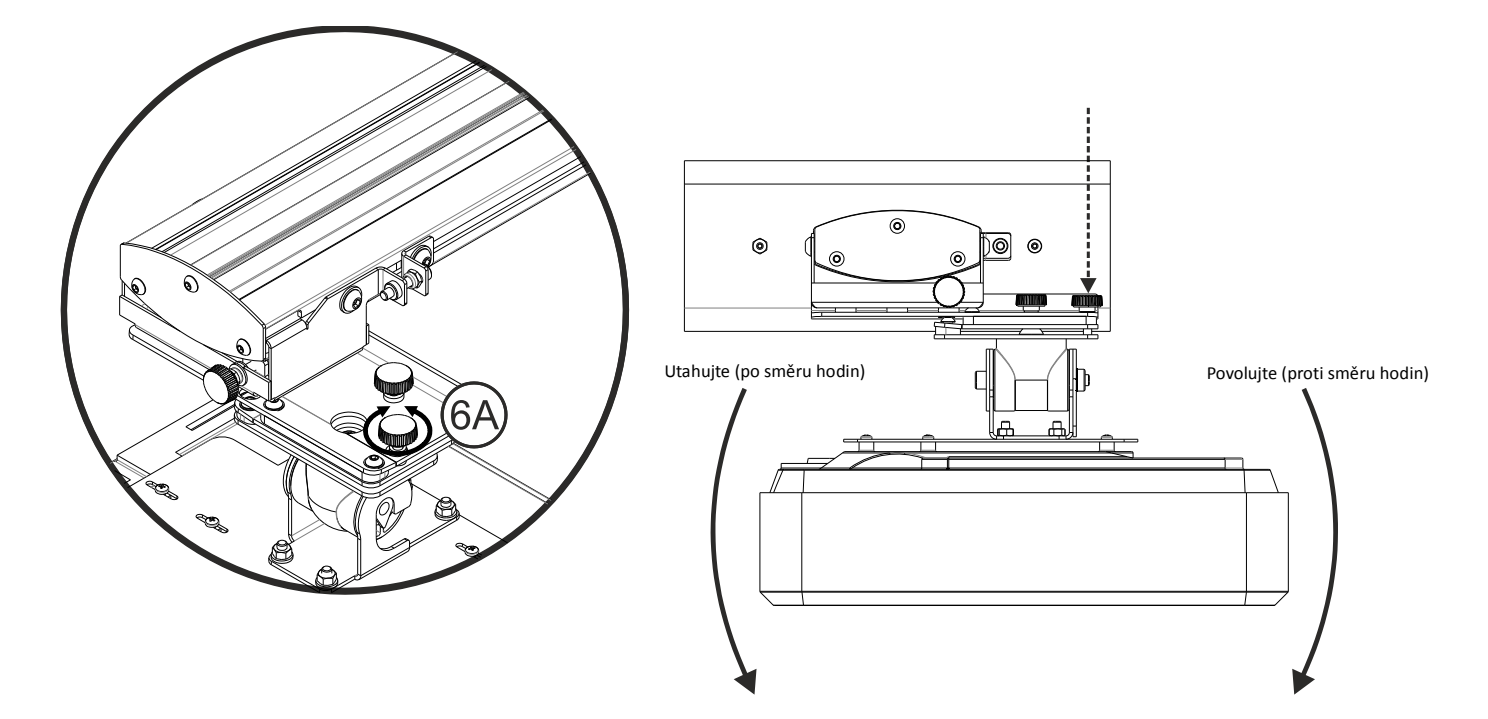

- Úpravou zvýrazněného ručního kolečka jemně upravte úhel odchýlení **– Obr. 6E**
- Chcete-li snížit levou stranu projektoru, utahujte ruční kolečko po směru hodin
- Chcete-li snížit pravou stranu projektoru, povolujte ruční kolečko proti směru hodin

## <span id="page-18-0"></span>**Krok 7: Ú prava náklonu (vodorovné lichoběžníkové zkreslení)**

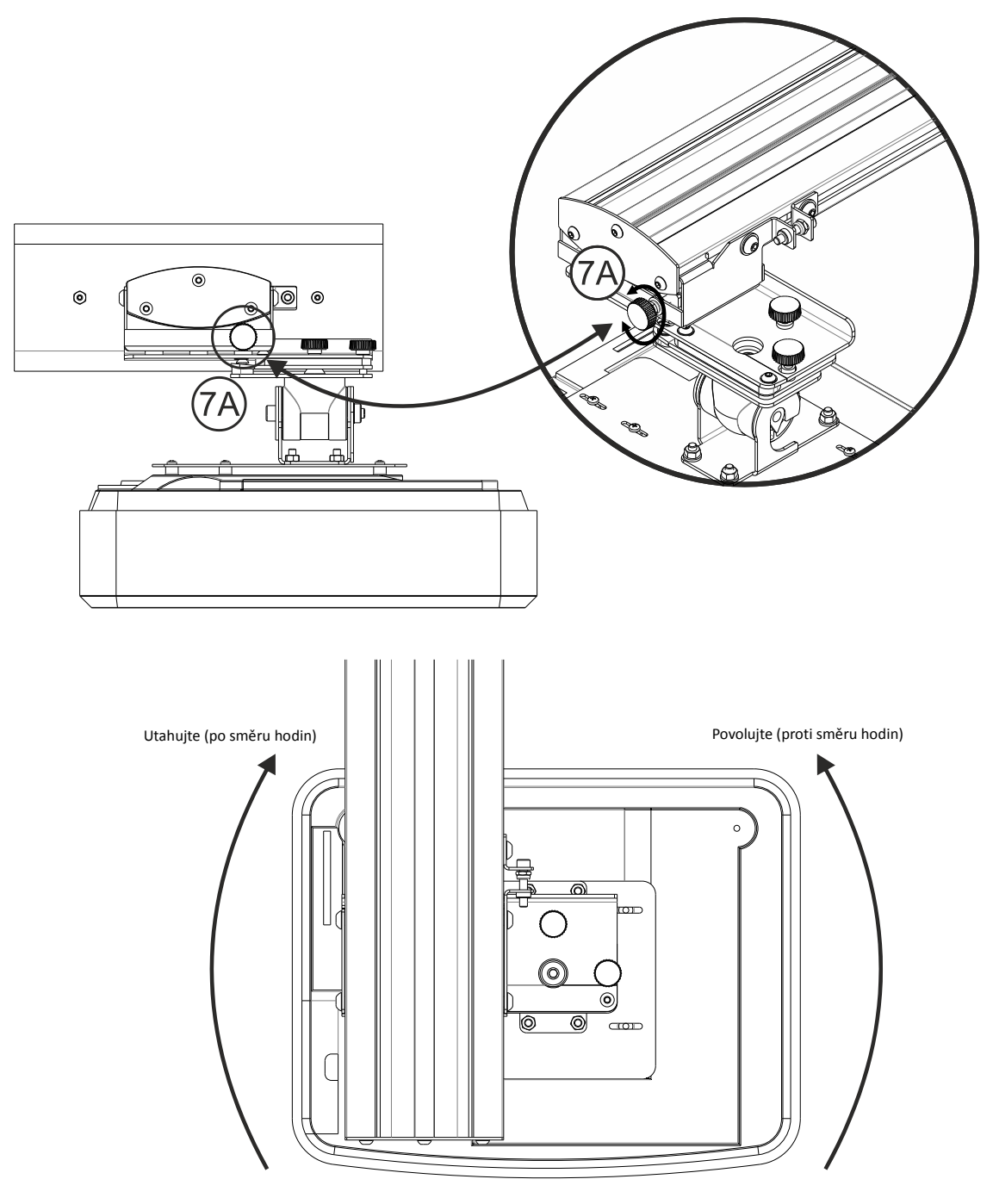

- Držák projektoru je předpjatý a lze jej otáčet rukou
- Úpravou zvýrazněného ručního kolečka jemně upravte natočení projektoru **– Obr. 7A**
- Chcete-li přiblížit levou stranu projektoru k promítací ploše, utahujte ruční kolečko po směru hodin
- Chcete-li přiblížit pravou stranu projektoru k promítací ploše, utahujte ruční kolečko proti směru hodin

# <span id="page-19-0"></span>**Instalace bílé tabule**

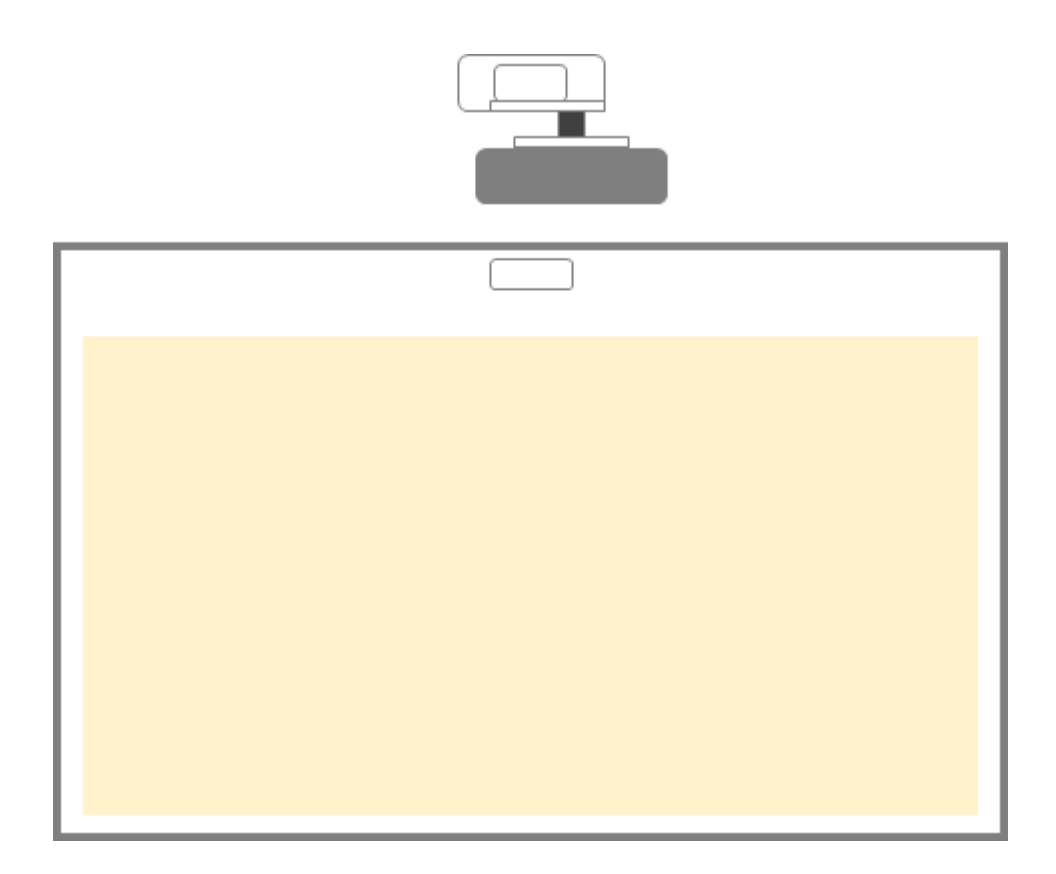

Prosím postupujte podle pokynů pro instalaci bílé tabule

**Poznámka:** Bílá tabule a projektoru musí být vzájemně nainstalovány na střed. Dolní strana obrazu se musí nacházet minimálně 10 mm od dolního okraje bílé tabule. V horní části musí být zachován dostatek místa pro modul TouchBeam.

**Poznámka:** Pokud je bílá tabule již nainstalována, viz stránka 36

# <span id="page-20-0"></span>**Instalace modulu TouchBeam**

<span id="page-20-1"></span>**Krok 1: Montáž modulu TouchBeam**

**1. Šroubovákem otevřete horní kryt.**

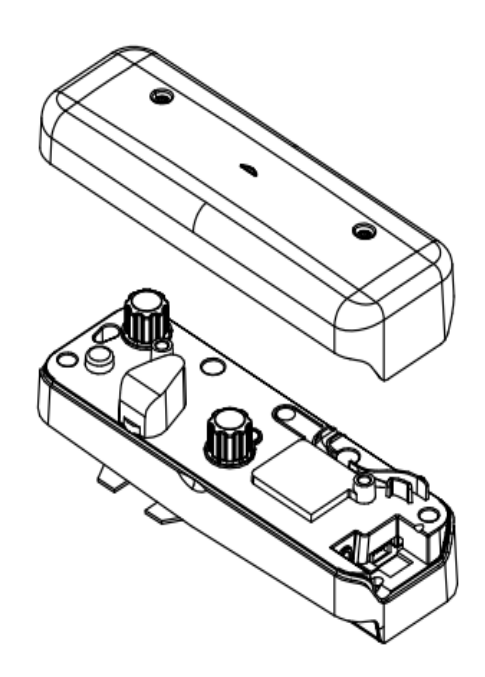

## **1.2 Namontujte držák na bílou tabuli nebo na stěnu**

Modul musí být nainstalován mimo promítaný obraz

- Alespoň 13,5 cm od základní desky
- Alespoň 10 cm od dolní strany modulu TouchBeam

## *1.3a Pro účely krátkodobé ukázky:*

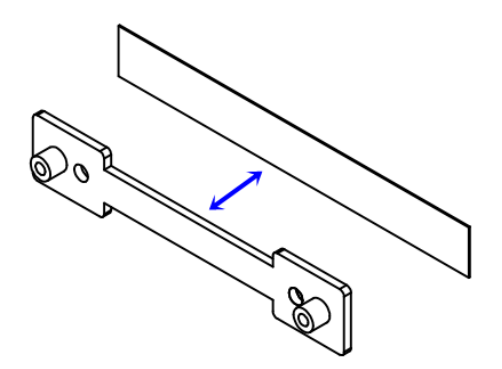

Přilepte oboustrannou lepící pásku (přiložená v krabici s příslušenstvím) na držák a potom na bílou tabuli nebo stěnu.

Poznámka: 7,5 – 13,5 cm od dolní strany základní desky

## *1.3b Pro dlouhodobé používání:*

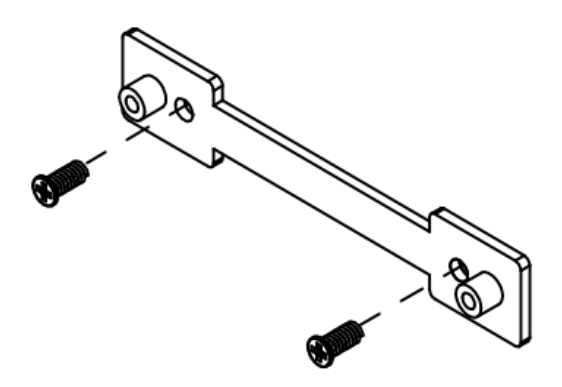

Přišroubujte držák TouchBeam šrouby na bílou tabuli:

- Vrták: ΦO=2,3 mm
- Typ šroubu: M3x6L
- Hlava šroubu: ΦO<5,5 mm, tloušťka <2,5 mm

## **1.4 Přišroubujte modul šrouby k držáku**

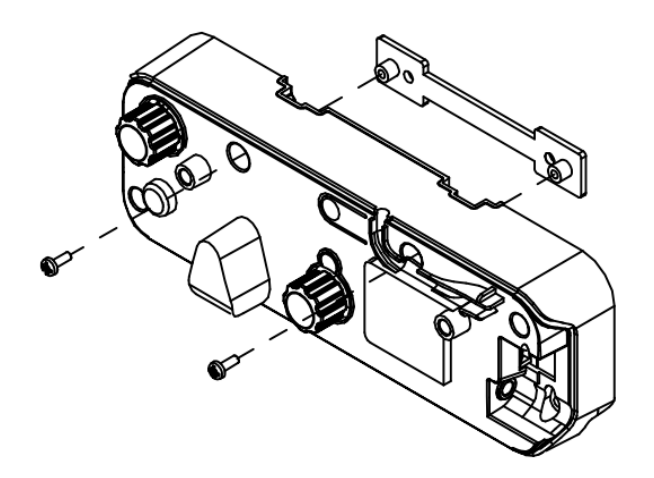

**1.5 Připojte interaktivní kabel k modulu TouchBeam**

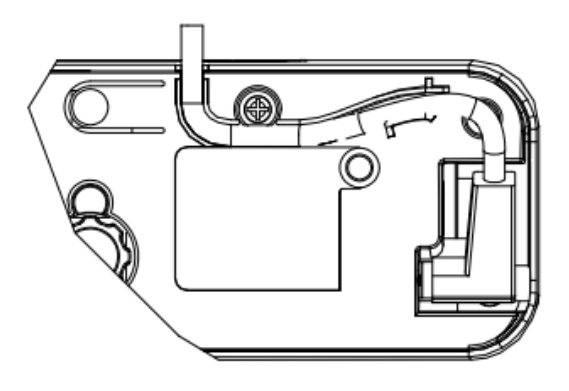

**Poznámka:** Pravoúhlý konektor musí být připojen k modulu TouchBeam.

# <span id="page-22-0"></span>**Krok 2: Instalace ovládacího softwaru**

## **1. Požadavky na systém**

Aby bylo zajištěno normální fungování dotykové funkce, musí váš počítač splňovat požadavky na systém uvedené v následující tabulce.

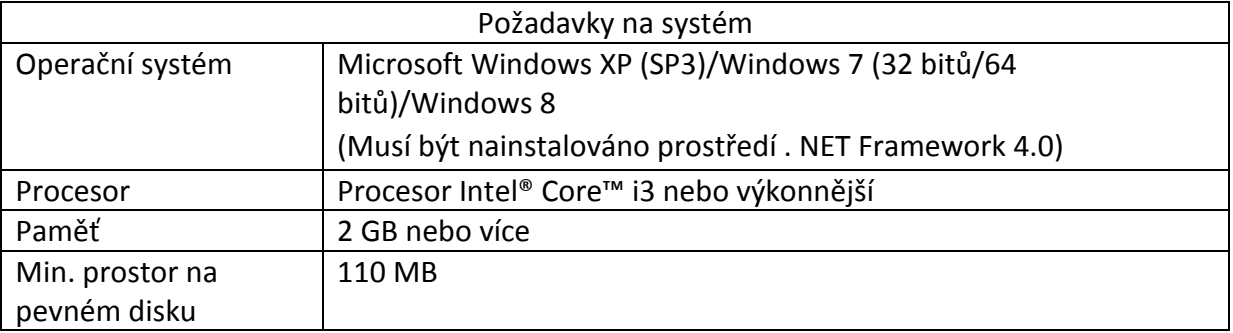

2. Nainstalujte ovládací software z disku CD-ROM. Stav softwaru je zobrazen na hlavním panelu, následující ikony označují režim, ve kterém se software nachází:

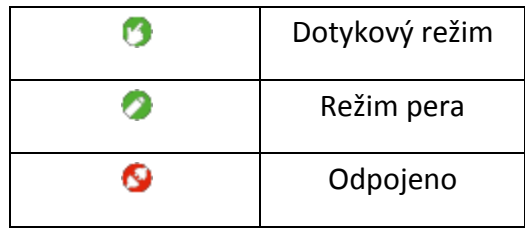

# <span id="page-23-0"></span>**Krok 3: Výchozí nastavení**

Při prvotním nastavení proveďte Installation Guide (instalaci podle průvodce) instalací ( $\bigvee$ ).

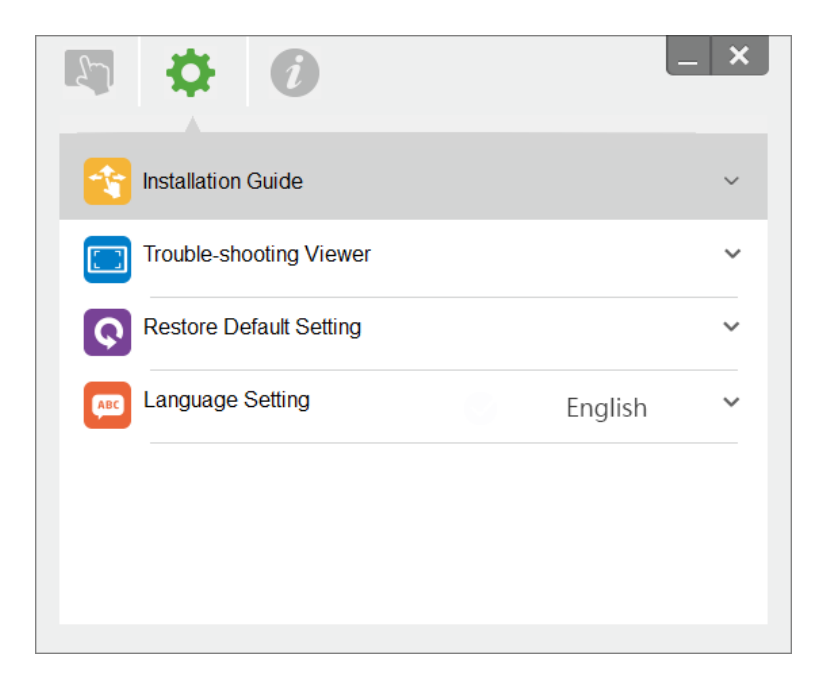

# <span id="page-24-0"></span>**Krok 4: Operation Mode (Provozní režim)**

Operační systémy Windows 7 a Windows 8 podporují vícedotykové ovládání. Uživatelé mohou vybrat výchozí Touch Mode (dotykový režim) ( ) pro **vícedotykové ovládání**nebo mohou přepnout na Pen Mode (režim pera) (\*), když používají světelné (IR) pero.

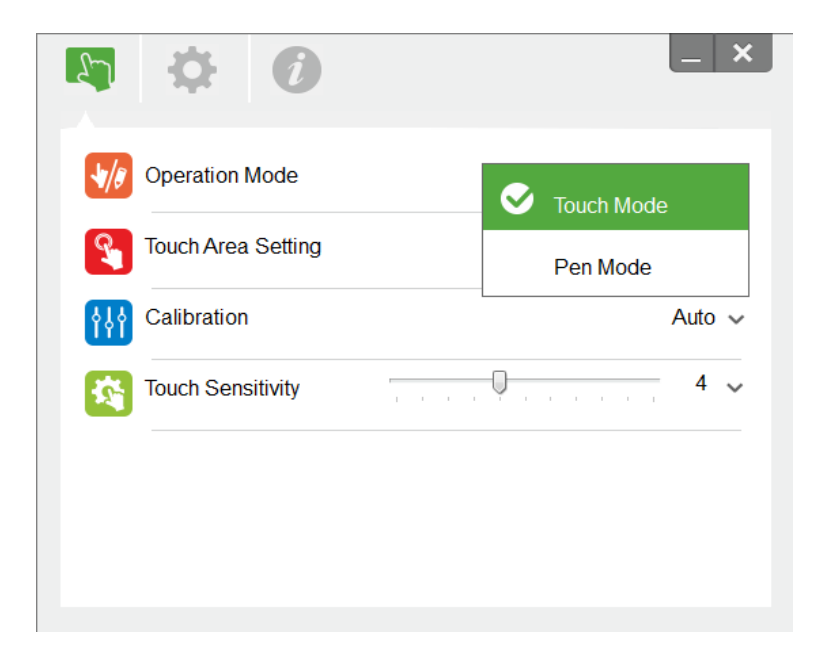

**Poznámka:** Operační systémy Windows XP a MAC podporují pouze **jednodotykové ovládání**

# <span id="page-25-0"></span>**Krok 5: Zarovnání TouchBeam**

1. Stisknutím tohoto tlačítka přepněte na režim viditelného světla (červený indikátor LED souvisle bliká)

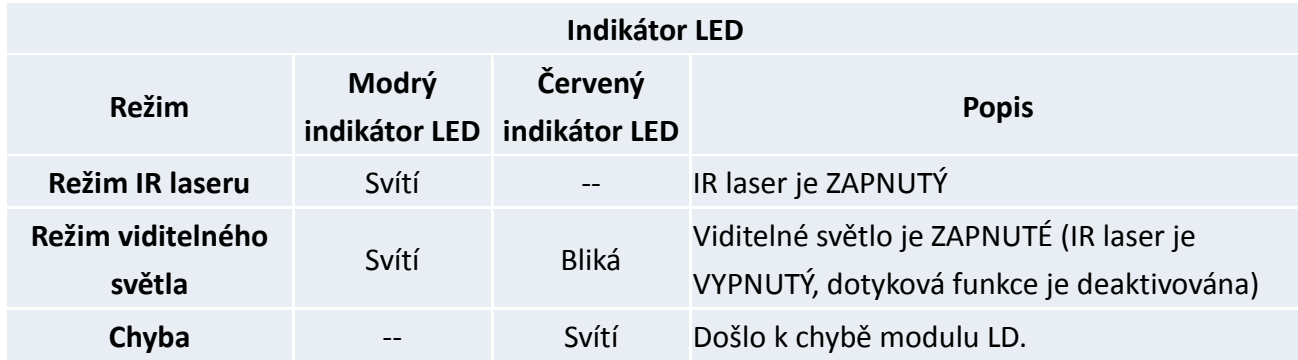

2. Propojte počítač a projektor kabelem USB

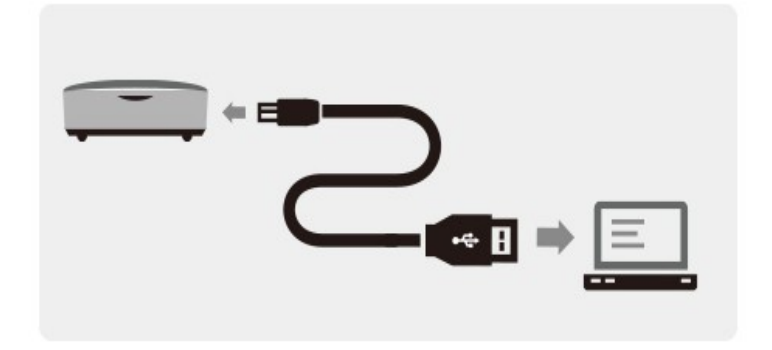

3. Otáčejte černý a šedý stavěcí knoflík po směru hodin, dokud se nezastaví

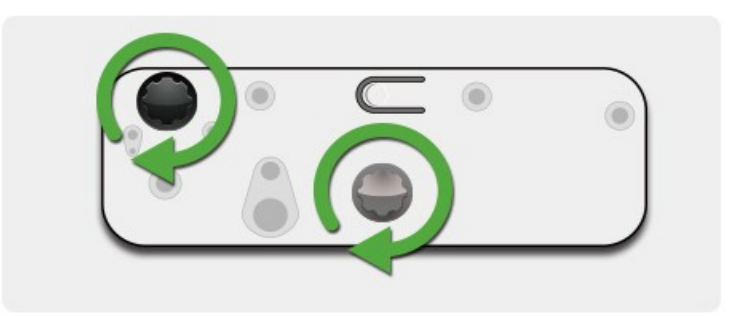

4. Otáčejte šedý knoflík proti směru hodin, dokud nebudou oba paprsky symetricky na stejné úrovni.

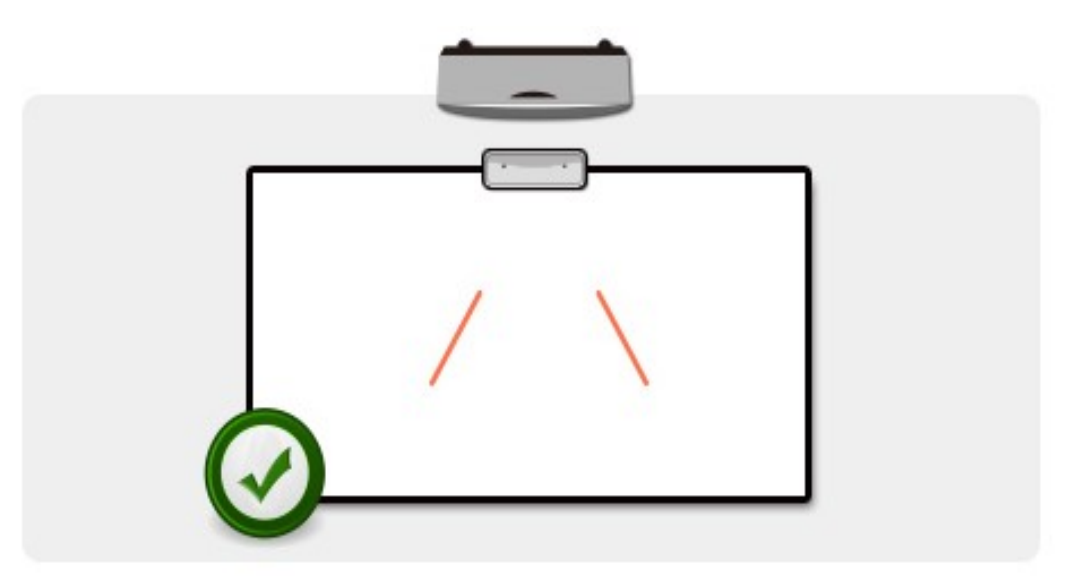

5. Otáčením černého knoflíku proti směru hodin posouvejte paprsky dolů, dokud se nedotknou rámu bílé tabule.

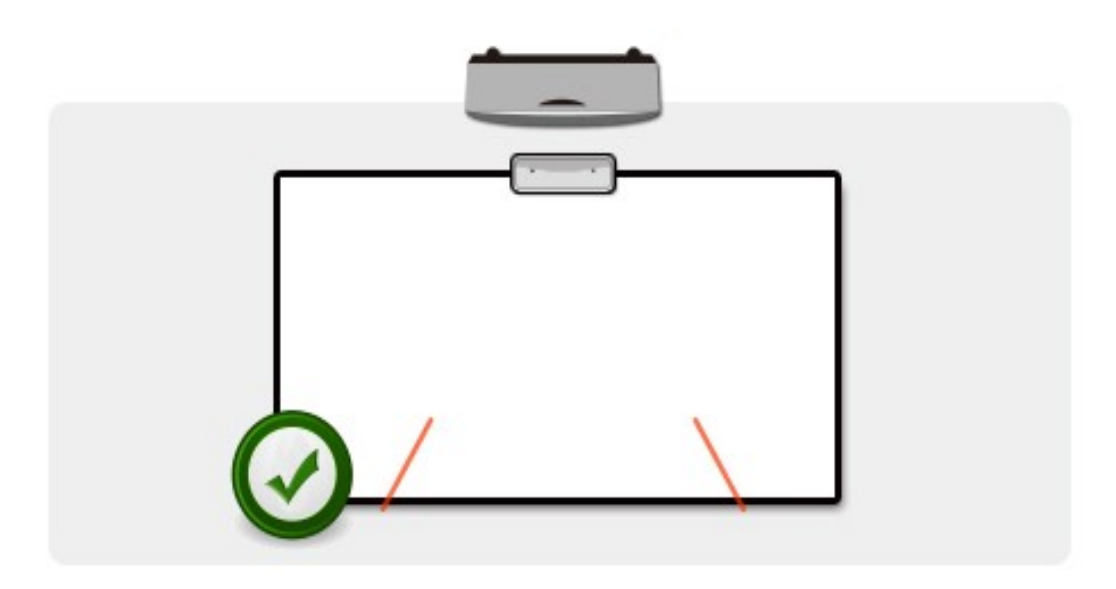

6. Zkontrolujte výšku paprsku se zarovnávací samolepkou pro levý a pravý paprsek. Paprsky se musí nacházet v šedém pruhu. Uvidíte malou červenou tečku na tmavě šedé čáře. Pomocí černého a šedého knoflíku upravte paprsky tak, aby se nacházely na zarovnávací samolepce.

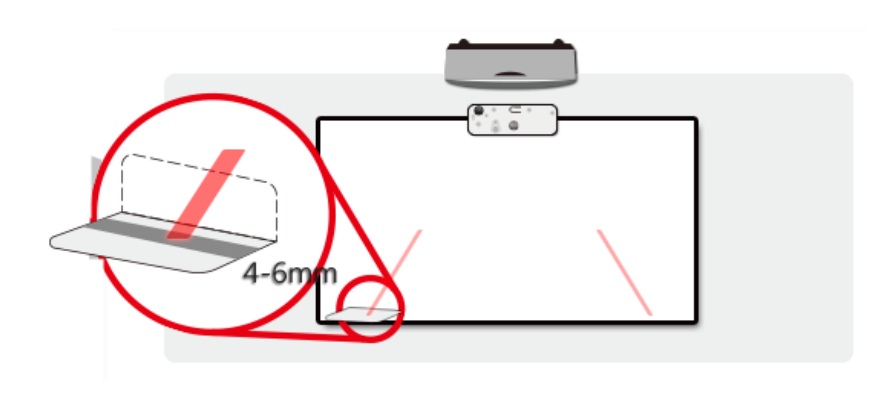

7. Další stisknutím tlačítka přepněte zpět do režimu IR (modrý indikátor LED bude svítit)

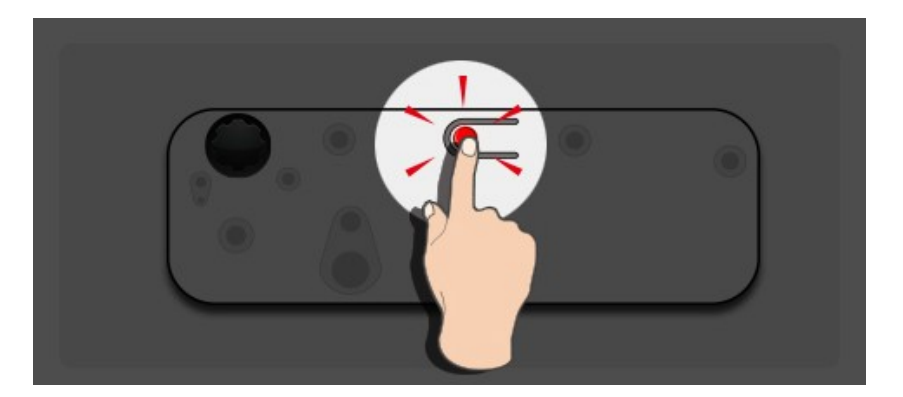

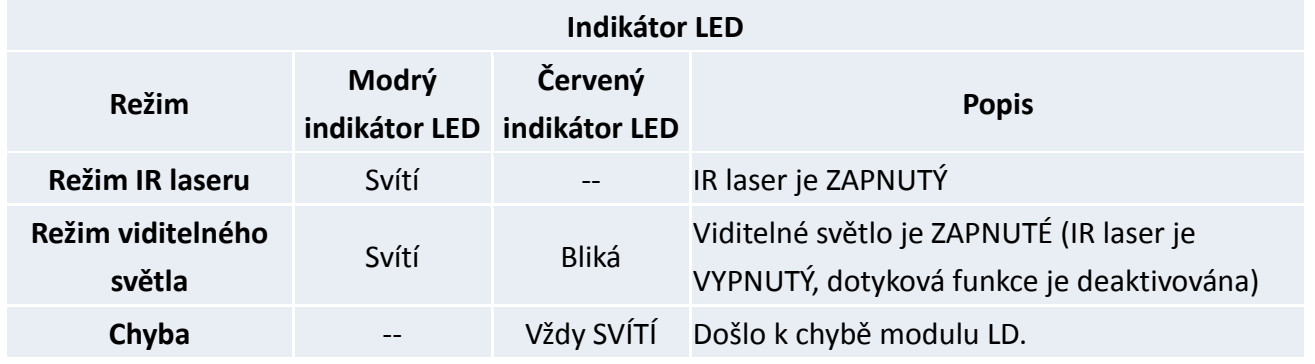

8. Nasaďte hodní kryt na místo a utáhněte šroubky.

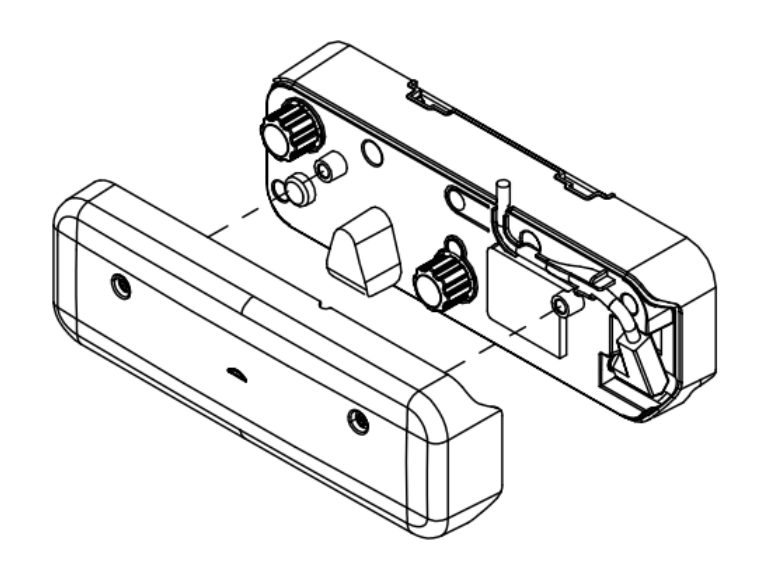

# <span id="page-28-0"></span>**Krok 6: Touch Area Setting (Nastavení dotykové plochy)**

**A.** Vyberte Auto Touch Area Setting (automatické nastavení dotykové plochy):

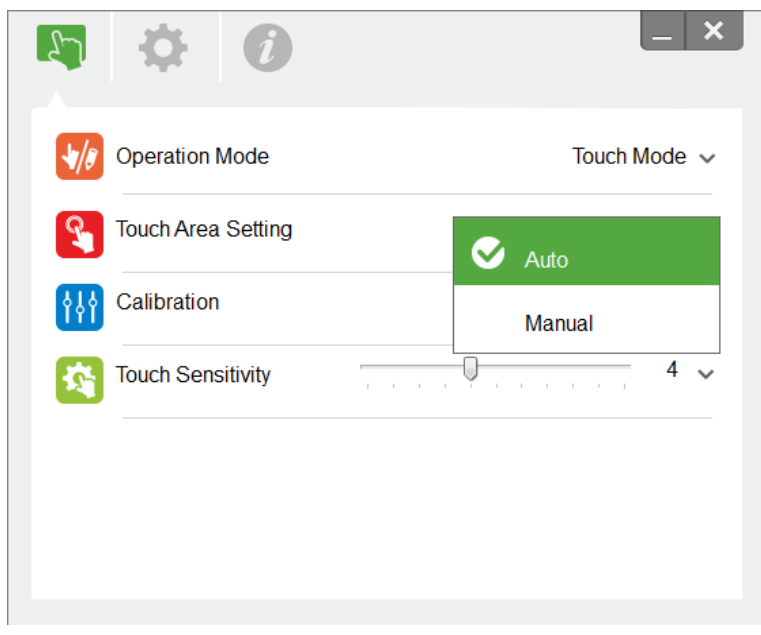

### **Poznámka:**

- Ukončete všechny softwarové aplikace
- Omezte okolní osvětlení
- Během Touch Area Setting (nastavení dotykové plochy) neblokujte ani netřeste objektivem
- Zkontrolujte, zda je promítaný obraz čistý. V opačném případě zaostřete obraz

Pokud se zobrazí zpráva o chybě, přepněte na Manual Touch Area Setting (ruční nastavení dotykové plochy).

**B.** Vyberte Manual Touch Area Setting (ruční nastavení dotykové plochy):

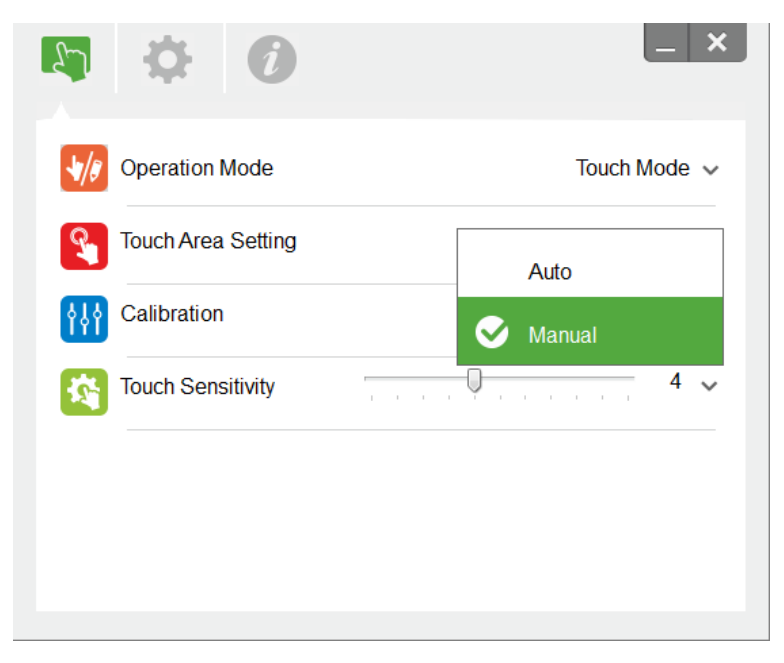

**B-1.** Jakmile kamera zachytí promítaný obraz, zobrazí se místní okno dotykové plochy. Pokud zachycený obraz není dostatečně čistý, znovu vyberte nastavení volby "Ambient light mode selection (Výběr režimu okolního osvětlení)" z možností "Auto (Automaticky)", "Bright (Jasné)" nebo "Dim (Tmavé)" podle aktuálního okolního osvětlení. Potom stisknutím tlačítka "Preview (Náhled)" kamera znovu zachytí obraz.

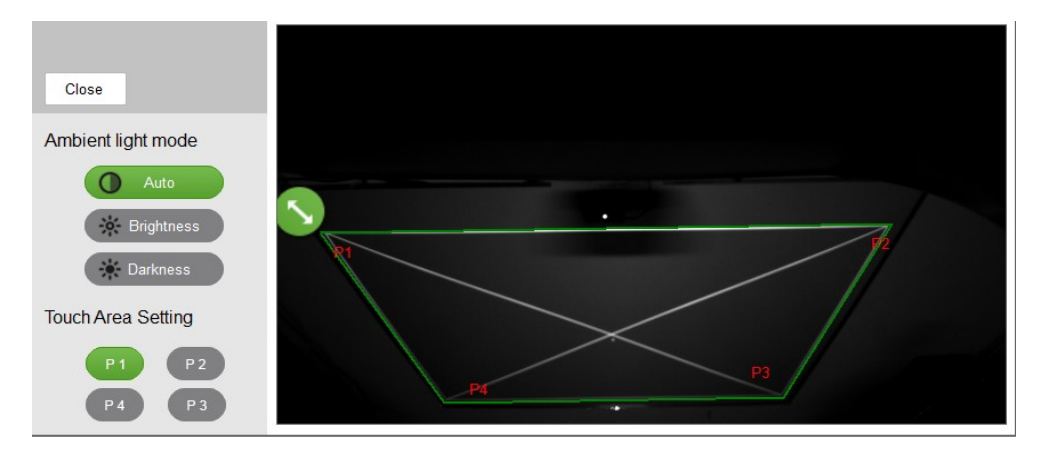

- **B-2.** Jemné ladění ohraničení dotykové plochy
	- **Krok 1:** Klikněte na P1 a pomocí myši přetáhněte P1 do horního levého rohu. Zarovnejte upravitelnou zelenou oblast s promítaným bílým rámečkem.
	- **Krok 2:** Odpovídajícím způsobem upravte P2 až P4; upravitelná zelená oblast musí zcela přesahovat promítaný bílý rámeček.
	- **Krok 3:** Nakonec znovu zkontrolujte, zda zelený rámeček zcela přesahuje promítaný bílý rámeček. V opačném případě zopakujte jemné nastavení.
- **B-3.** Po správném vykreslení dotykové plochy klepněte na tlačítko "close (Konec)".

# <span id="page-30-0"></span>**Krok 7: Calibration (Kalibrace)**

A. Vyberte Auto Calibration (automatickou kalibraci)

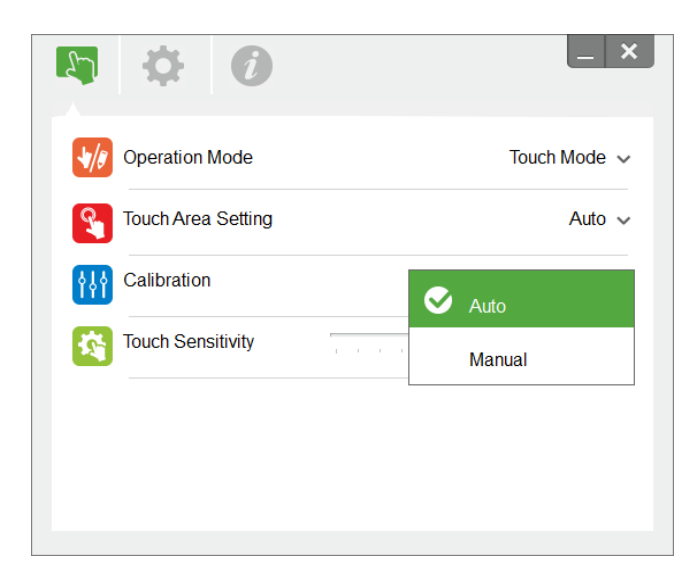

### **Poznámka:**

Pokud se zobrazí zpráva o chybě, odstraňte potíže podle následujících kroků.

- Ukončete všechny softwarové aplikace
- Omezte okolní osvětlení
- Během kalibrace neblokujte ani netřeste objektivem
- Zkontrolujte, zda je promítaný obraz čistý. V opačném případě zaostřete obraz

Pokud se na ploše stále zobrazuje místní oko se zprávou o chybě Auto Calibration (automatickou kalibraci), přepněte na režim Manual Calibration (ruční kalibraci).

B. Vyberte Manual Calibration (ruční kalibraci):

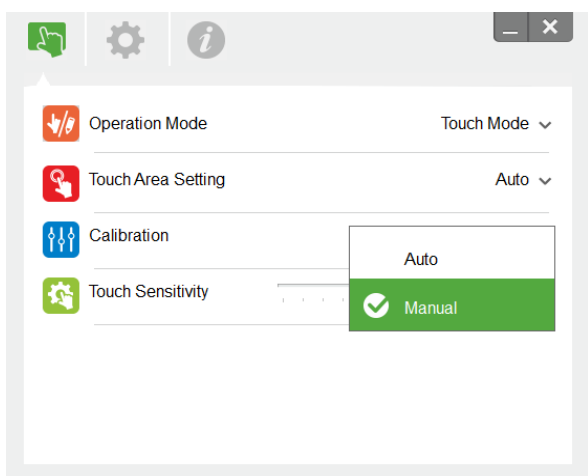

#### **Poznámka:**

Doporučujeme provést Manual Calibration (ruční kalibraci) pro vyšší přesnost.

# <span id="page-31-0"></span>**Krok 8: Touch Sensitivity (Citlivost dotyku)**

Když dotyková funkce nereaguje nebo když je psaní přerušované. Citlivost lze upravit nastavením úrovně Touch Sensitivity (Citlivost dotyku):

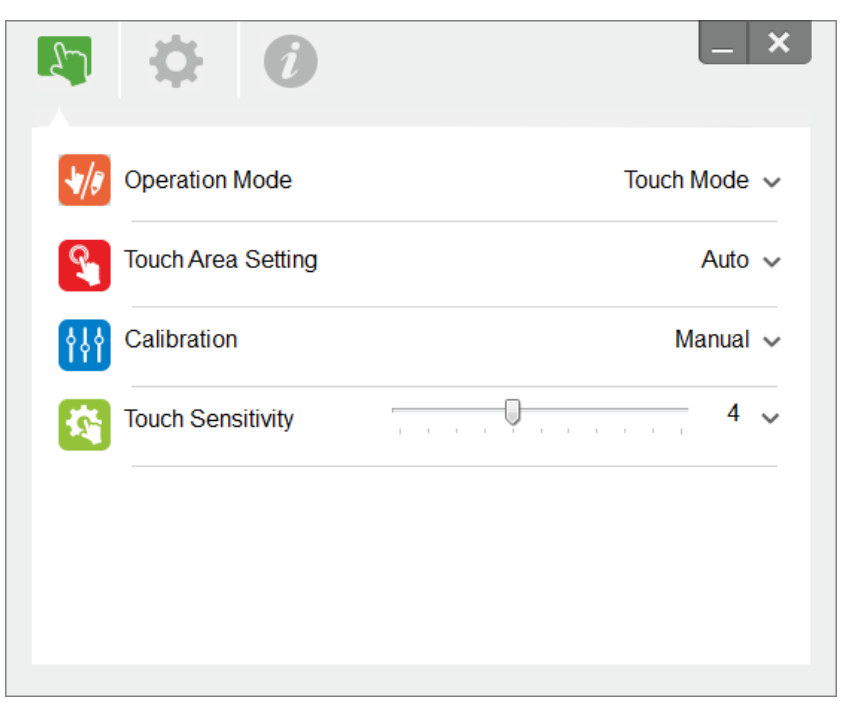

- Výchozí: 4
- Max.: 10 (maximální citlivost)
- Min.: 0 (minimální citlivost)

# <span id="page-32-0"></span>**Krok 9: Odstraňování problémů s pomocí zobrazovače**

V některých případech může infračervené světlo (IR) z okolních zdrojů světla kolidovat s dotykovou funkcí. Zobrazovač ukazuje v reálném čase obraz pro účely odstraňování problémů.

Na kartě v levé části obrazu přepněte na zobrazovač IR světla. Nyní se v okně zobrazí jakékoli rušení infračerveným světlem.

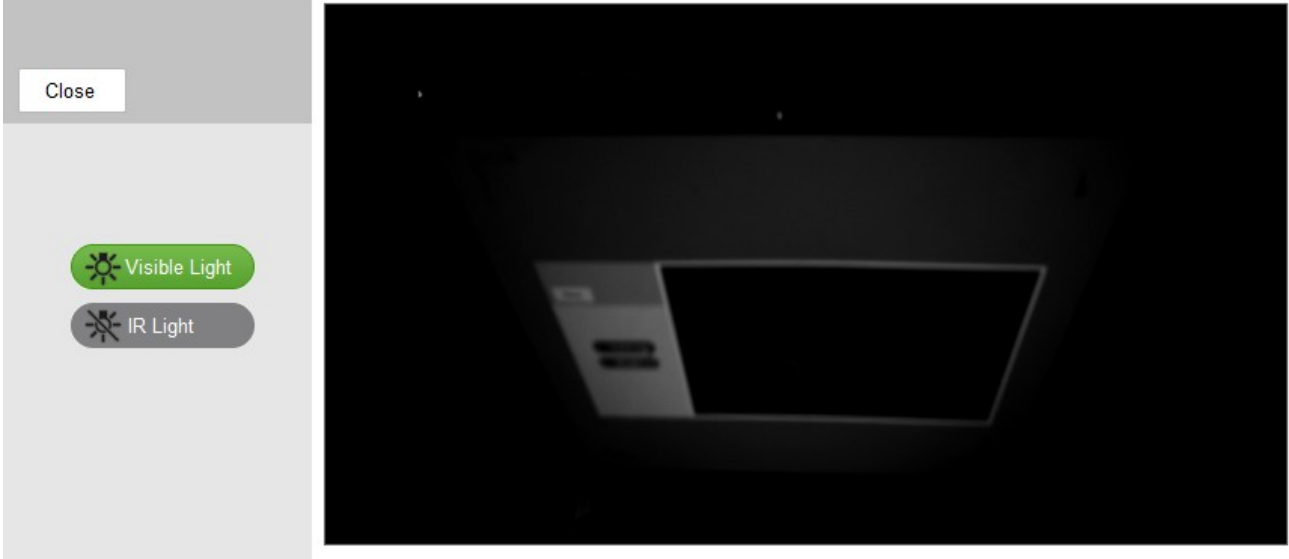

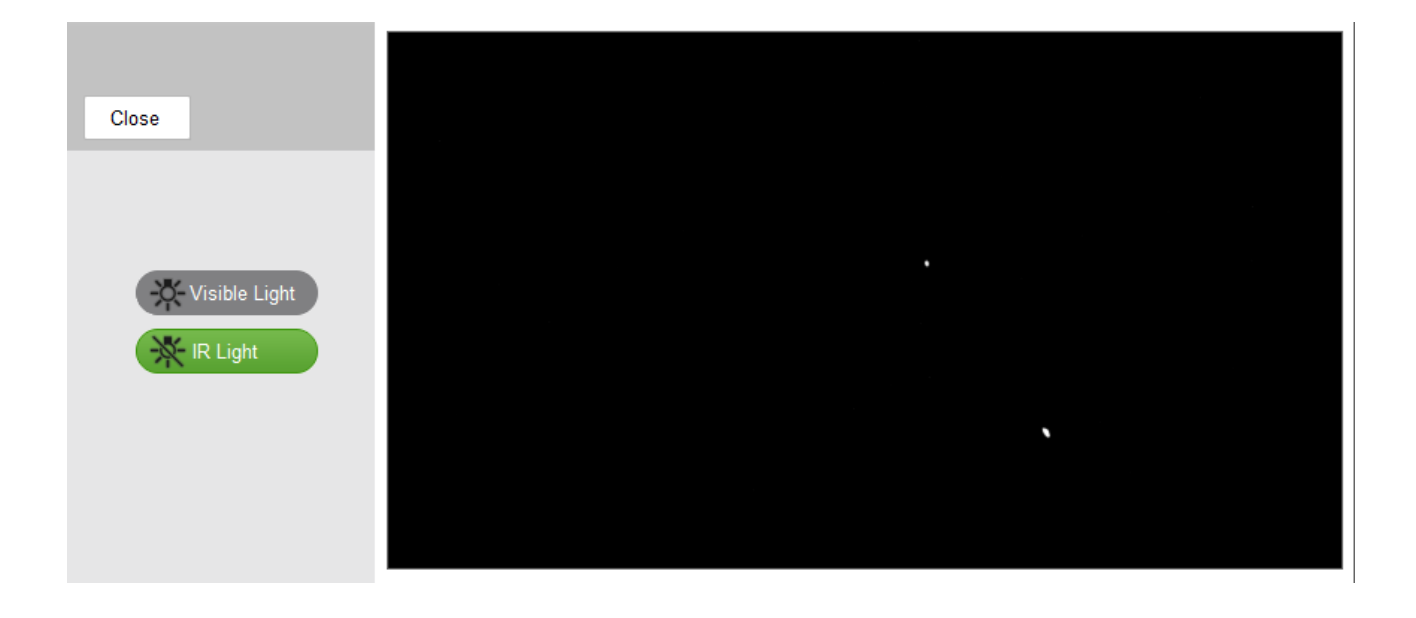

# <span id="page-33-0"></span>**Dodatek**

## <span id="page-33-1"></span>**Odstraňování problémů**

## **D1 Proč nelze spustit počítač, když je k projektoru připojen kabel USB?**

- O:
- 1. Odpojte kabel USB od počítače; nebo
- 2. Přejděte na stránku nastavení systému BIOS počítače a upravte nastavení "Pořadí priority spouštění". Vyberte pevný disk jako nejvyšší prioritu, uložte změnu a restartujte počítač.

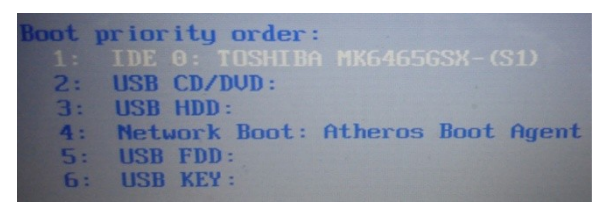

## **D2 Jak postupovat, když operační systém Windows nemůže rozpoznat zařízení USB?**

- O:
- 1. Odpojte a znovu připojte kabel USB a znovu zkontrolujte.
- 2. Použijte jiný port USB a znovu zkontrolujte.
- 3. Restartujte počítač a znovu zkontrolujte.
- 4. V části Ovládací panely přejděte na Možnosti napájení a zkontrolujte stav volitelných nastavení pozastavení USB v nastavení USB v části Upřesňující nastavení. Přepněte na volbu "Deaktivováno".

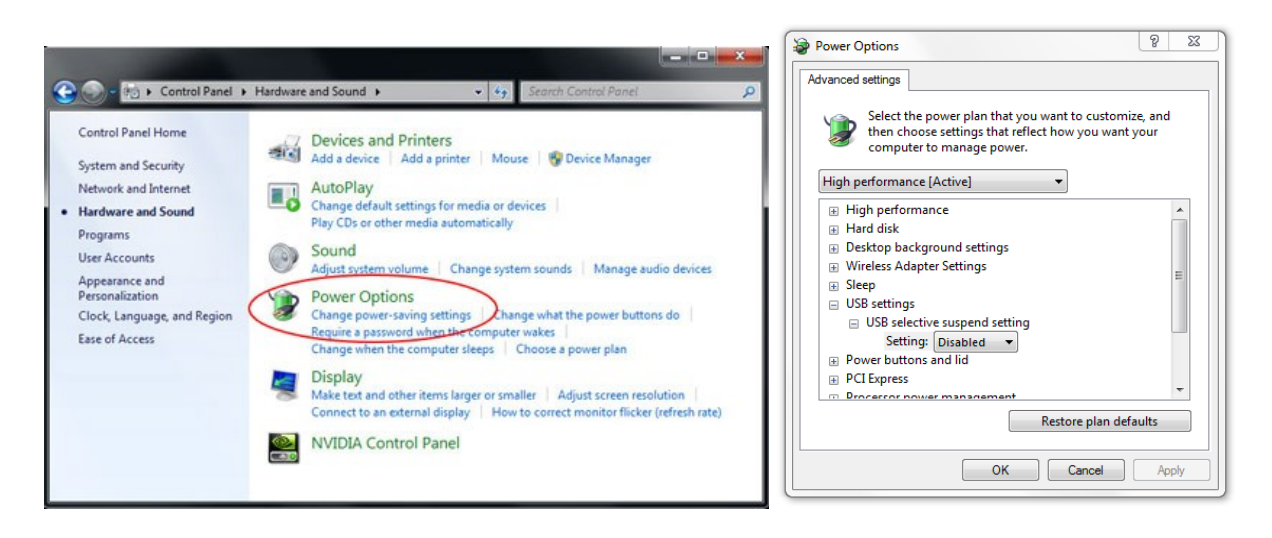

- 5. Navštivte oficiální webové stránky výrobce notebooku/stolního počítače a zaktualizujte ovladač USB na nejnovější verzi.
- 6. Použijte kabel USB dodaný s projektorem a znovu zkontrolujte. Pokud je zapotřebí prodlužovací kabel USB, kontaktujte prodejce.
- 7. Port USB vašeho počítače pravděpodobně nefunguje. Kontaktujte pracovníka IT.

## **D3 Proč je ikona nástroje ( ) červená a nikoli zelená ( / )?**

O: Červená ikona (<sup>6</sup>) signalizuje selhání připojení. Může být způsobeno některou z následujících příčin:

- 1. Odpojte a znovu připojte kabel USB a znovu zkontrolujte.
- 2. Použijte jiný port USB a znovu zkontrolujte.
- 3. Restartujte počítač a znovu zkontrolujte.
- 4. V části Ovládací panely přejděte na Možnosti napájení; zkontrolujte stav volitelných nastavení pozastavení USB v nastavení USB v části Upřesňující nastavení. Přepněte na volbu "Deaktivováno".

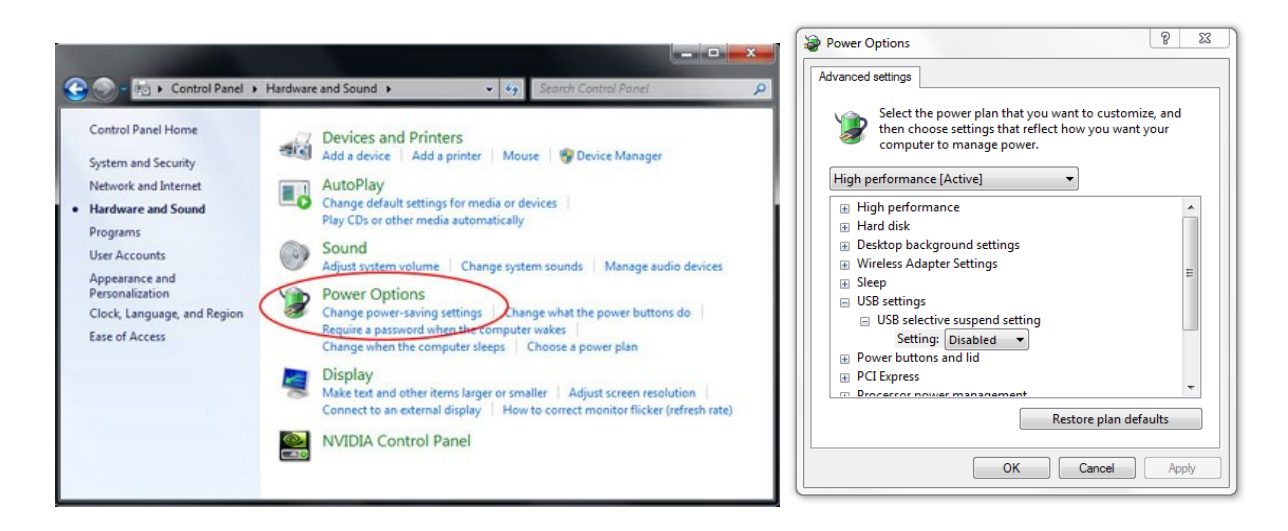

- 5. Navštivte oficiální webové stránky výrobce notebooku/stolního počítače a zaktualizujte ovladač USB na nejnovější verzi.
- 6. Navštivte oficiální webové stránky výrobce notebooku/stolního počítače a zaktualizujte ovladač BIOS na nejnovější verzi.
- 7. Použijte kabel USB dodaný s projektorem a znovu zkontrolujte. Pokud je zapotřebí prodlužovací kabel USB, kontaktujte prodejce.
- 8. Port USB vašeho počítače pravděpodobně nefunguje. Kontaktujte pracovníka IT.

## **D4 Jak postupovat, když je k dispozici pouze jeden bod dotyku?**

- O:
- 1. Odpojte a znovu připojte kabel USB k počítači.
- 2. Přejděte na část "Ovládací panely" a zkontrolujte, zda je vybrána volba "Součásti počítače Tablet PC".

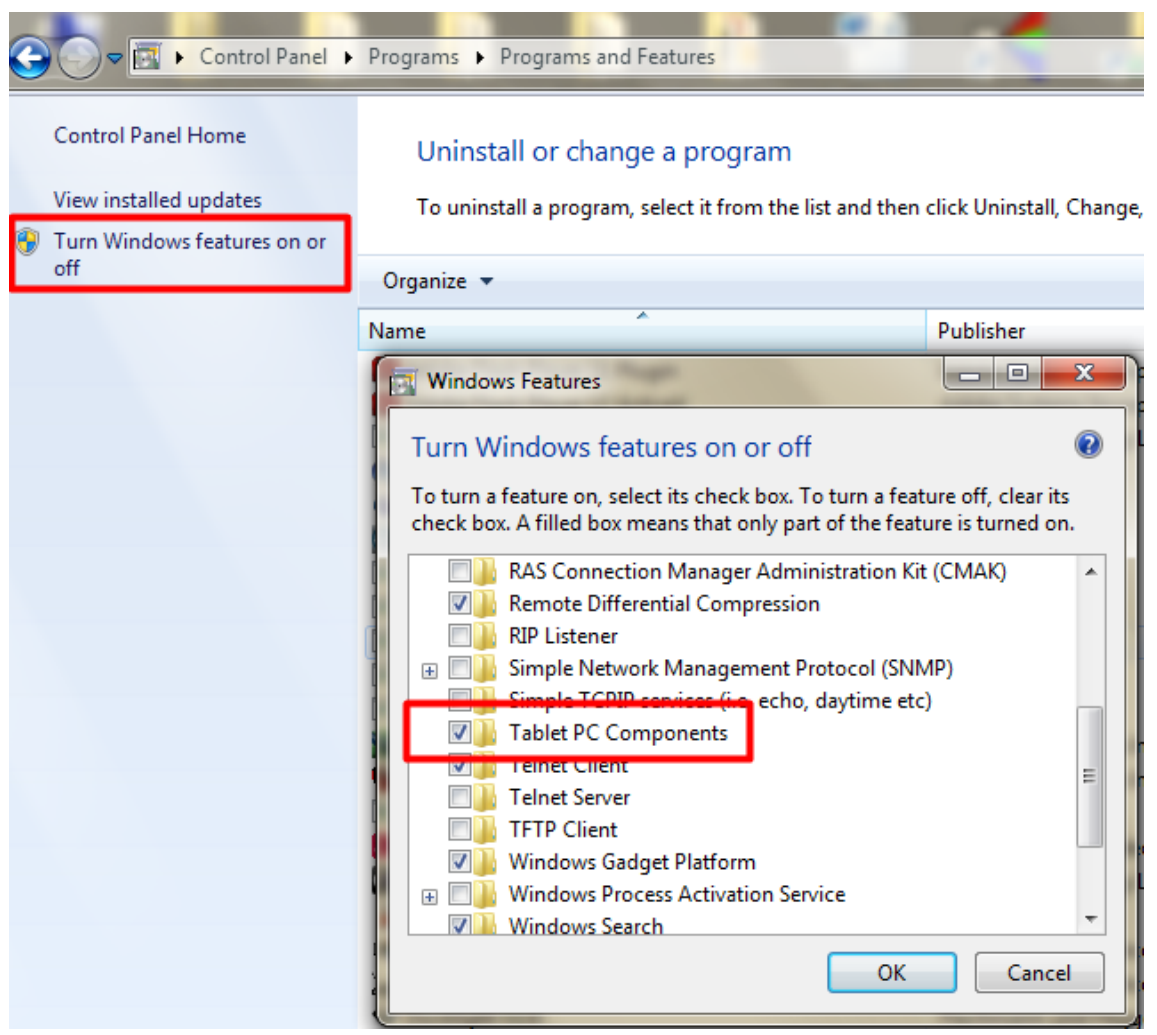

## **D5 Proč je třeba provést kalibraci a nastavení dotykové plochy?**

- O: Kalibraci a nastavení dotykové plochy proveďte při první instalaci. V případě přemístění projektoru nebo bílé tabule je nezbytné provést nastavení dotykové plochy a kalibraci znovu.
	- V případě změny rozlišení v notebooku/stolním počítači proveďte kalibraci znovu.
	- Pro vyšší přesnost proveďte ruční kalibraci.
	- Pokud dojde k příliš velké odchylce, proveďte ruční kalibraci a odstraňte problém podle Kroku 8 Kalibrace.

**D6 Jak postupovat, když selže automatická kalibrace i automatické nastavení dotykové plochy?** O:

1. Když je zobrazena zpráva nabídky OSD projektoru, může to způsobit selhání automatické kalibrace a automatického nastavení dotykové plochy. Před provedením automatické kalibrace nebo automatického nastavení dotykové plochy počkejte, než zmizí zpráva nabídky OSD.

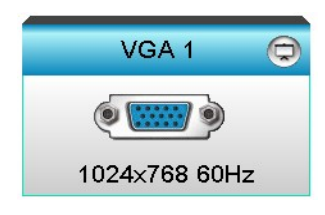

- 2. Podle následujících kroků odstraňte problém a znovu proveďte automatickou kalibraci a automatické nastavení dotykové plochy.
	- a. Ukončete všechny softwarové aplikace
	- b. Omezte okolní osvětlení
	- c. Během kalibrace neblokujte ani netřeste objektivem
	- d. Zkontrolujte, zda je promítaný obraz čistý. V opačném případě zaostřete obraz.
	- e. Pokud se na ploše znovu zobrazí zpráva "Automatické nastavení dotykové plochy se nezdařilo" nebo "Automatická kalibrace se nezdařila", proveďte nastavení dotykové plochy a kalibraci v ručním režimu.
- 3. Zkontrolujte výběr režimu jasu projektoru. Nižší jas lampy (úsporný režim) může negativně ovlivnit automatické nastavení dotykové plochy a automatickou kalibraci. Přepněte na jasný režim a dokončete nastavení dotykové plochy a kalibraci.

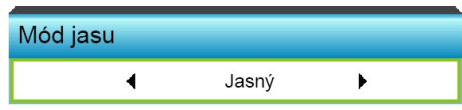

4. Zkontrolujte výběr režimu zobrazení projektoru. Pro zajištění přesnosti automatického nastavení dotykové plochy a automatické kalibrace doporučujeme přepnout režim zobrazení na jasný.

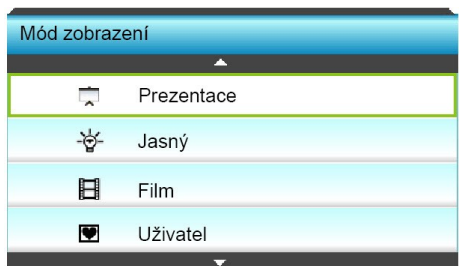

## **D8 Jak postupovat, když ukazatel myši ( ) bliká nebo skáče po ploše nebo když dotyková funkce nefunguje správně v konkrétní části promítací plochy?**

**O:**

- 1. Zkontrolujte, zda na bílou tabuli nedopadá silné okolní světlo. Pokud ano, vypněte jej.
- 2. Zkontrolujte, zda se na bílé tabuli nenachází cizí předměty. Pokud ano, odstraňte je.
- 3. Podrobné pokyny pro ověření zarovnání laserového paprsku viz Krok 6 Zarovnání laserového paprsku.
- 4. Podrobné pokyny viz Krok 7 Nastavení dotykové plochy; zkontrolujte, zda je ruční nastavení ohraničení dotykové plochy správně umístěno.

## **D9 Co dělat, když některý roh promítací plochy nereaguje nebo dochází k přerušovaným čarám?**

- **O:**
- 1. Nastavením úrovně citlivosti dotyku vylepšete citlivost, pokyny pro odstranění problému viz Krok 9 Citlivost dotyku.
- 2. Pokud dotyková funkce nezačne reagovat, zkontrolujte stav optického portu. Pokud je port znečištěn prachem nebo nečistotami, opatrně jej očistěte ofukovačem.

## **D10 Co dělat když dotyková funkce není přesná?**

- O: Přesnost dotyku může být omezena po změně výchozích nastavení zobrazení v operačním systému Windows.
	- 1. Přejděte na stránku nastavení <nabídka Start/Ovládací panely/Vzhled a přizpůsobení>

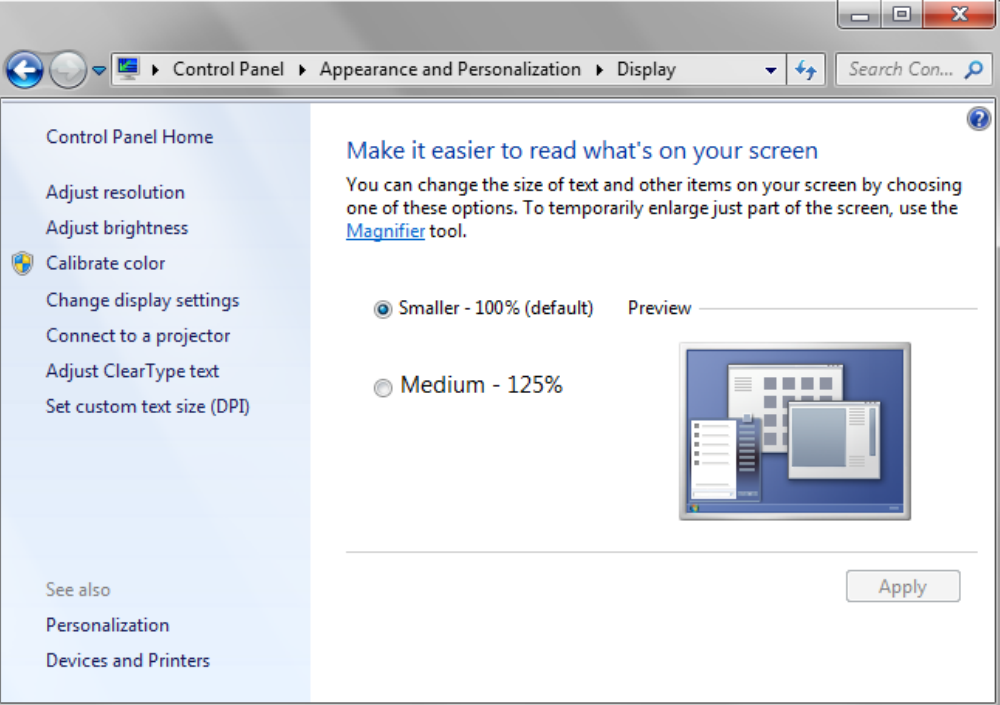

2. Vyberte volbu "Menší – 100 % (výchozí)" a klepněte na tlačítko "Použít".

# <span id="page-38-0"></span>**Dodatek**

## **Schéma interaktivního kabelu**

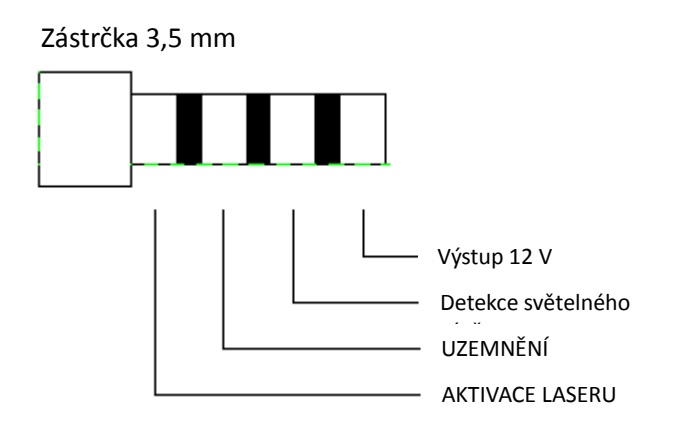

## <span id="page-39-0"></span>**Kalkulátor vzdálenosti**

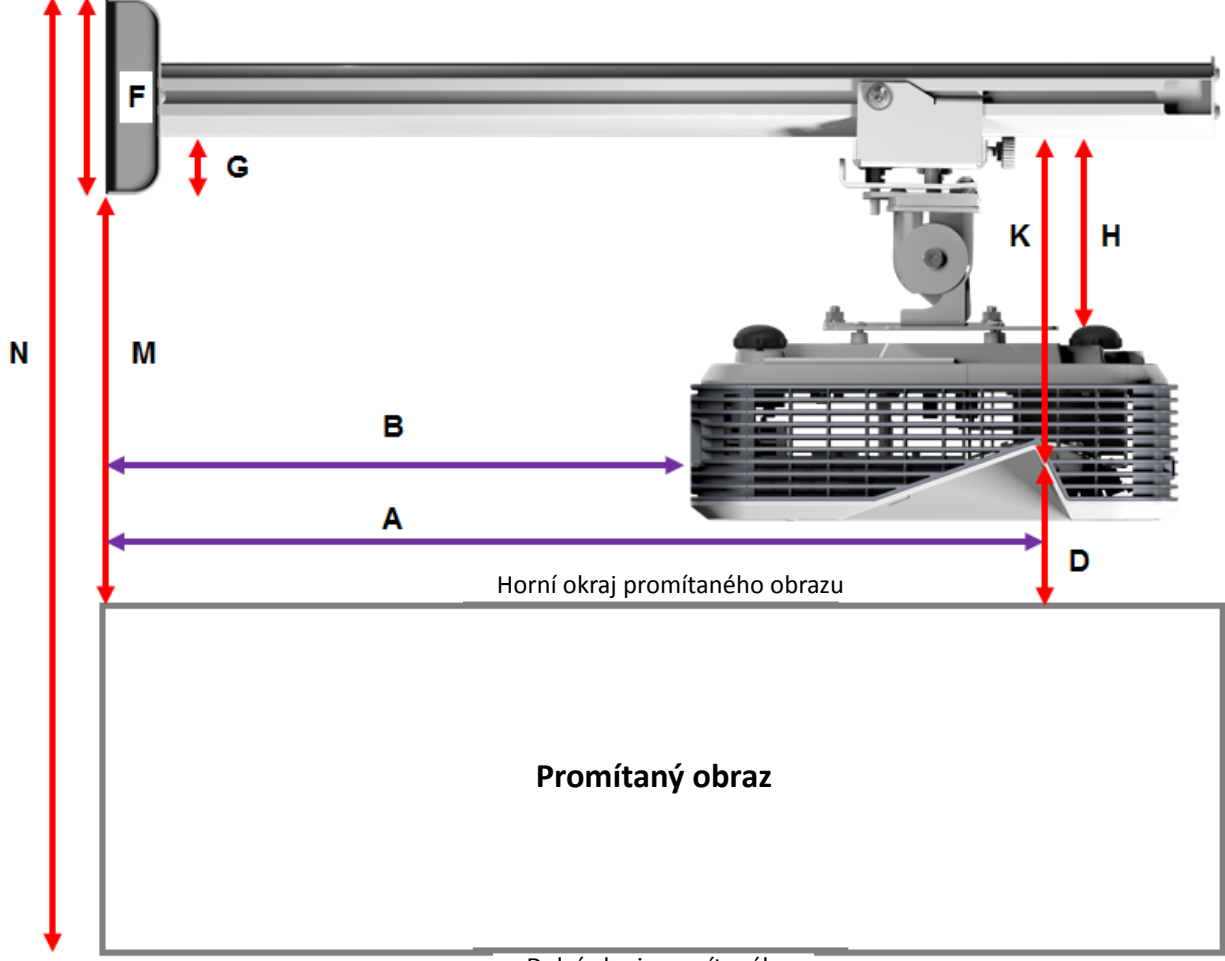

#### Dolní okraj promítaného

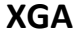

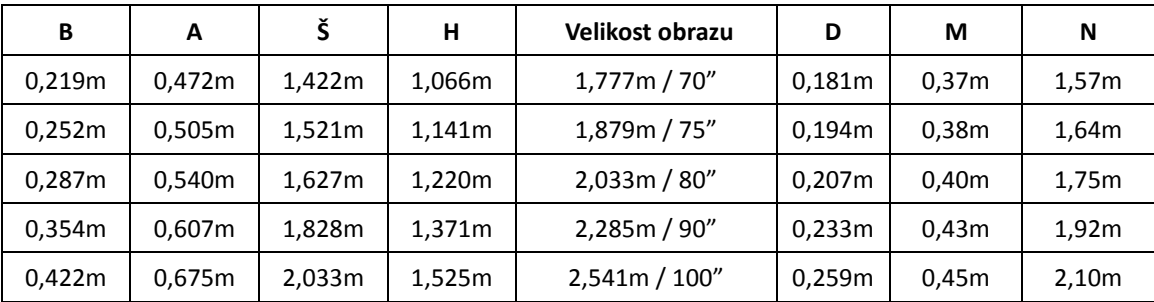

## **WXGA**

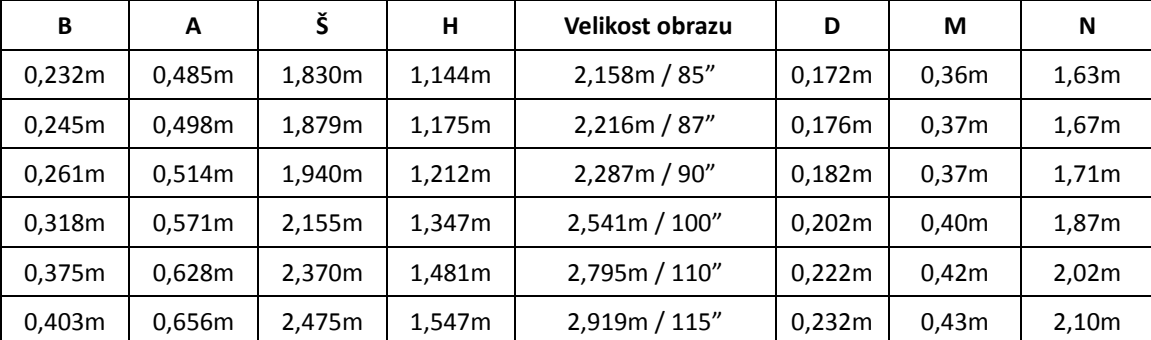

## **1080p**

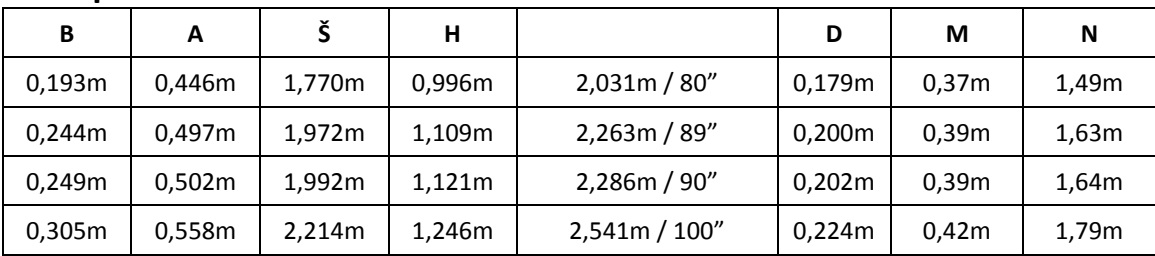

## **Velmi široký\***

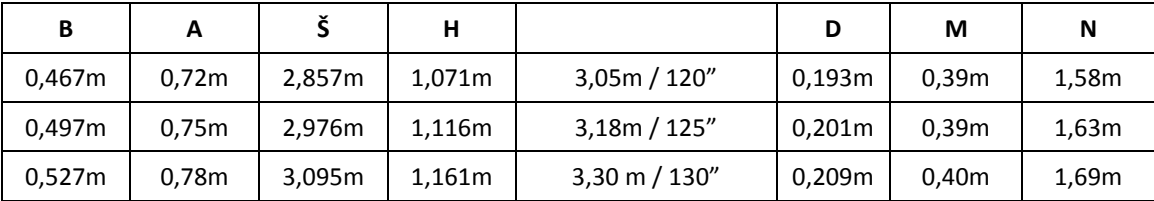

\*je vyžadováno delší rameno držáku

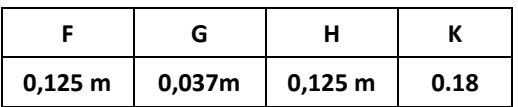

# <span id="page-41-0"></span>**Technické údaje**

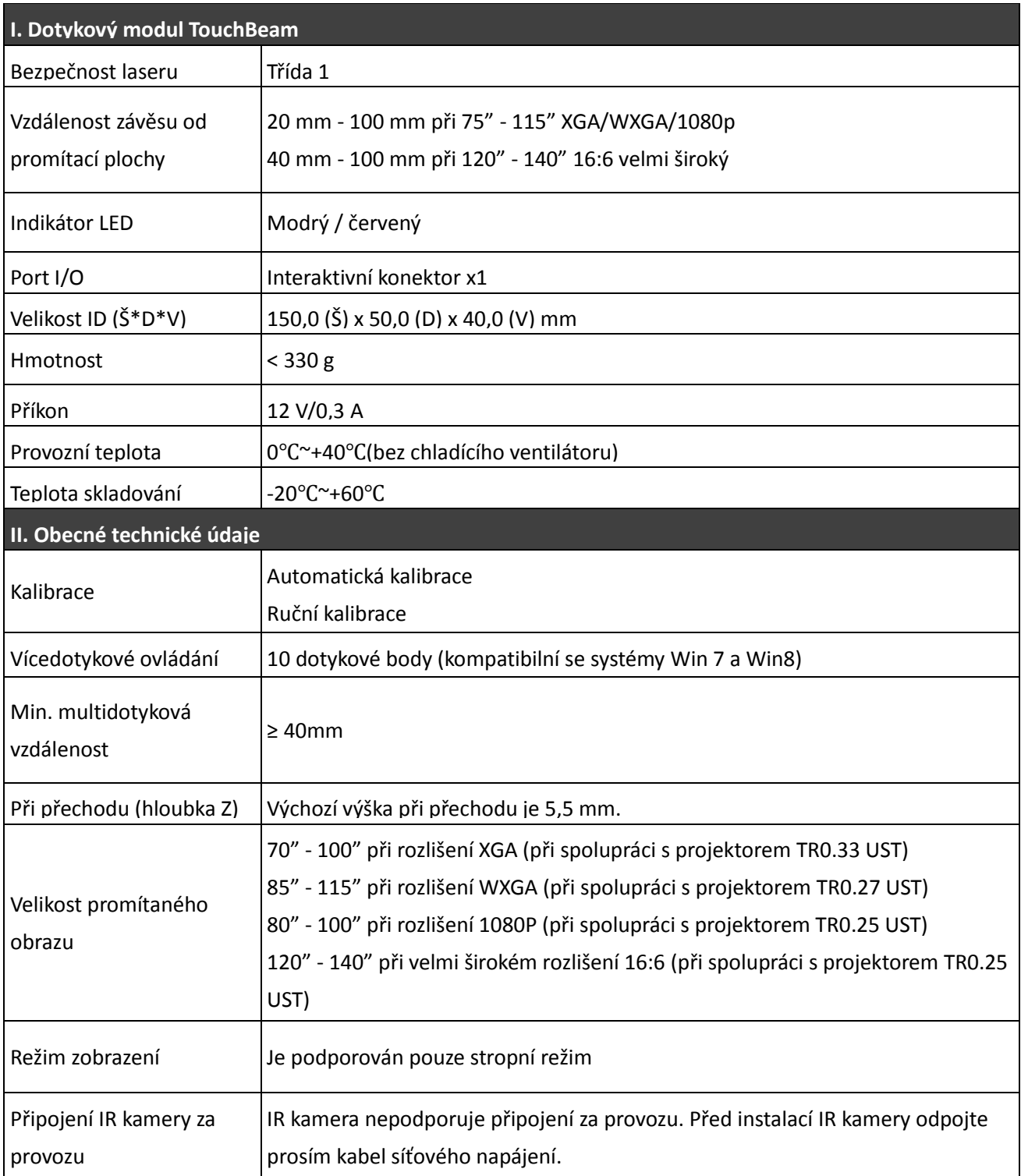

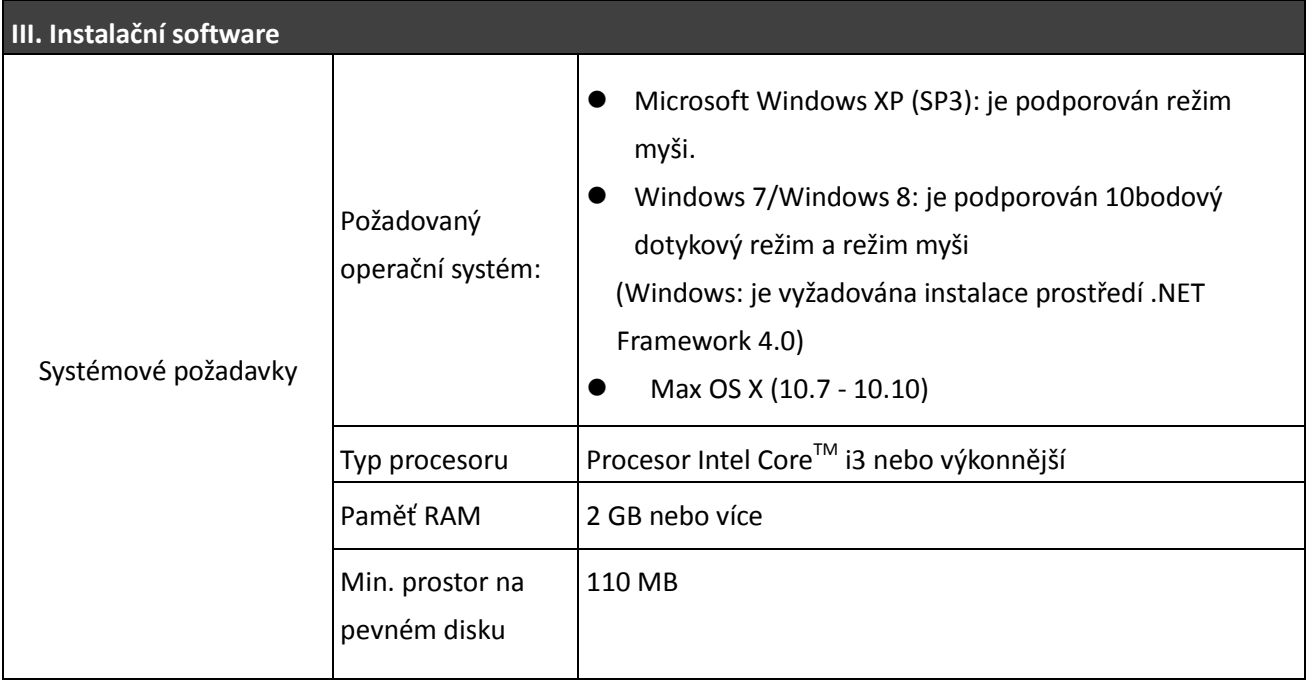